D01353820F

# **TASCAM DR-05X Linear PCM Recorder**

# **REFERENCE MANUAL**

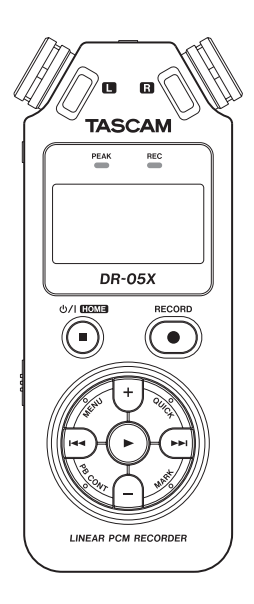

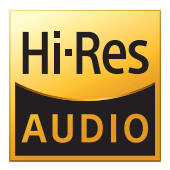

# **Table of Contents**

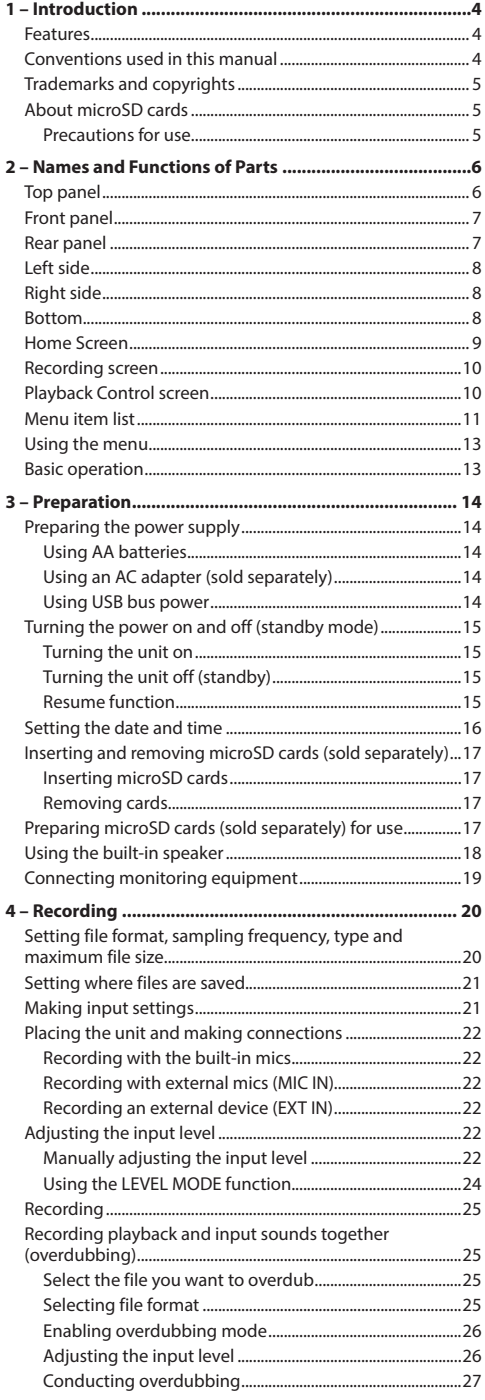

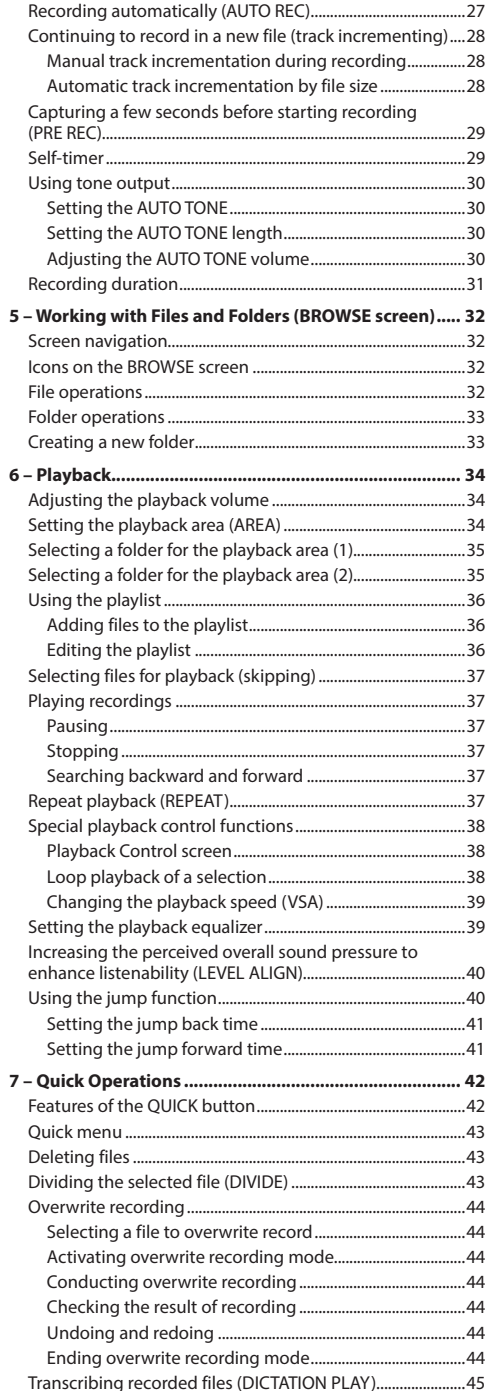

# **Table of Contents**

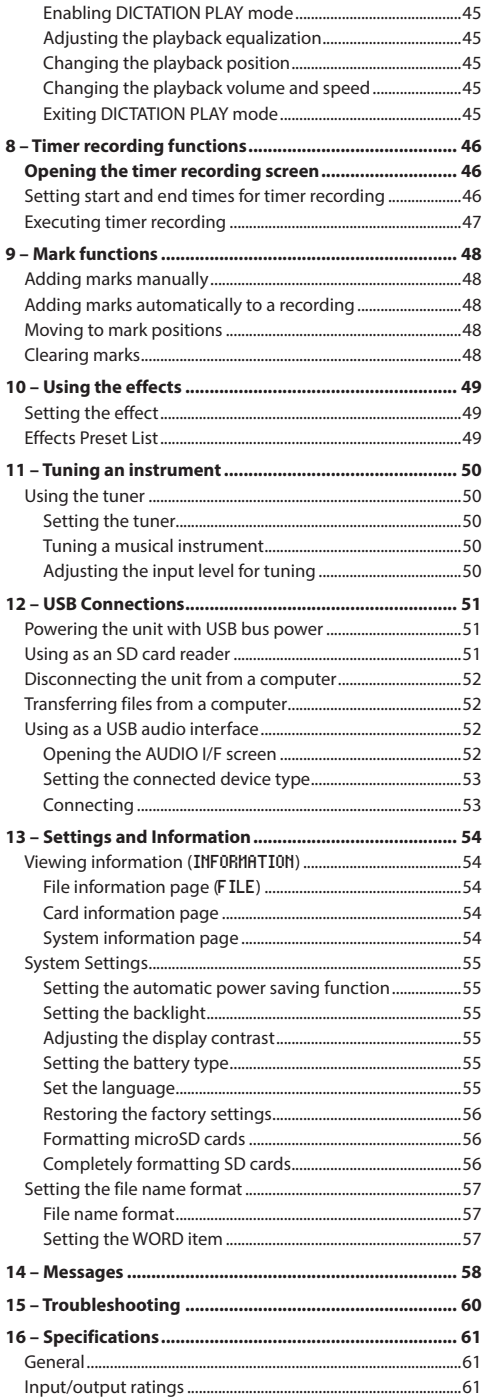

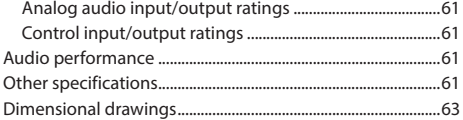

# <span id="page-3-0"></span>**1 – Introduction**

### **Features**

- Compact audio recorder that uses microSD/microSDHC/ microSDXC cards as recording media
- Omnidirectional stereo microphones allow high-quality stereo recording
- 44.1/48/96 kHz, 16/24-bit, linear PCM (WAV format) recording possible
- BWF format WAV files supported
- 32–320 kbps MP3 format recording possible (compatible with v2.4 ID3 tags)
- Overdubbing allows playback and input signals to be mixed and recorded together as a new file
- Built-in 0.3 W mono output speaker
- Built-in effect (reverb) can be used during recording and playback
- Automatic recording function starts recording automatically when a set sound input level is detected
- When a maximum file size set in advance is reached, a new file can be started automatically without interrupting recording
- **QUICK** button provides easy access to various functions
- Track incrementing function allows a recording to be split by creating a new file when desired
- Pre-recording function allows the unit to record the 2 seconds of sound before recording is activated
- Automatic peak reduction function automatically reduces the level suitably when the input level is too high
- Automatic level control can increase or decrease the recording volume when the input sound is too quiet or loud
- Limiter function automatically reduces the level suitably in parts when the input level is too high
- Low cut filter convenient for reducing low-frequency noise
- VSA function can change playback speed in a range from 50-200% (0.5 to 2.0 in 0.1 increments) of normal without changing pitch
- Repeat playback and IN-OUT loop playback functions
- **PB CONT** button opens screen for playback speed and IN-OUT loop settings
- Tuner function to tune musical instruments
- Self-timer function to start recording after a set period of time
- Jump function that moves backward or forward a small amount during playback or when paused (DICTATION PLAY mode only)
- Playlist function
- DIVIDE function allows files to be split where desired (only for WAV files)
- MARK function convenient for moving to specific locations
- Playback equalizer function and level alignment function to enhance the perceived overall sound pressure
- File name format can be set to use a user-defined word or the date
- Resume function to memorize the playback position before the unit is turned off
- 3.5mm (1/8") jack for external stereo microphone input (provides plug-in power) or external stereo line input
- 3.5mm (1/8") line/headphone output jack
- 128×64-pixel LCD with backlight
- Micro-B type USB 2.0 port
- Operates on 2 AA batteries, a TASCAM PS-P520U AC adapter (sold separately) or USB bus power
- Tripod attachment screw hole
- USB audio interface functions
- · Dictation playback mode
- Overwrite recording function

# **Conventions used in this manual**

The following conventions are used in this manual.

- When we refer to a button or connector or control on the DR-05X, the typeface looks like this: **MENU**.
- When we show messages, for example, that appear on the unit's display, the typeface looks like this: ON.
- We abbreviate "microSD memory card" as "microSD card".
- Words that appear on the computer display are shown in quotation marks like this: "DR-05X".
- Additional information is provided as necessary in tips, notes and cautions.

#### **TIP**

These are tips about how to use the unit.

#### **NOTE**

Notes provide additional explanations for special situations.

#### **CAUTION**

Failure to follow these instructions could result in damage to equipment or lost recording data, for example.

#### **A** CAUTION

Failure to follow these instructions could result in injury.

*4 TASCAM DR-05X*

# <span id="page-4-0"></span>**Trademarks and copyrights**

- TASCAM is a registered trademark of TEAC Corporation.
- The microSDXC Logo is a trademark of SD-3C, LLC.

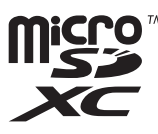

- The MPEG Layer-3 audio coding technology is licensed from Fraunhofer IIS and Thomson.
- Supply of this product does not convey a license nor imply any right to distribute MPEG Layer-3 compliant content created with this product in revenue-generating broadcast systems (terrestrial, satellite, cable and/or other distribution channels), streaming applications (via Internet, intranets and/or other networks), other content distribution systems (pay-audio or audio-on-demand applications and the like) or on physical media (compact discs, digital versatile discs, semiconductor chips, hard drives, memory cards and the like). An independent license for such use is required. For details, please visit http://mp3licensing.com.
- ASIO is a trademark of Steinberg Media Technologies GmbH.

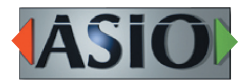

• Other company names, product names and logos in this document are the trademarks or registered trademarks of their respective owners.

**Information is given about products in this manual only for the purpose of example and does not indicate any guarantees against infringements of third-party intellectual property rights and other rights related to them. TEAC Corporation will bear no responsibility for infringements on third-party intellectual property rights or other liabilities that occur as a result of the use of this product.**

**Properties copyrighted by third parties cannot be used for any purpose other than personal enjoyment and the like without the permission of the right holders recognized by copyright law. Always use this equipment properly.**

**TEAC Corporation will bear no responsibility for rights infringements committed by users of this product.**

# **About microSD cards**

This unit uses microSD cards (sold separately) for recording and playback.

A list of microSD cards that have been confirmed for use with this unit can be found on the TEAC Global Site (https:// teac-global.com). Check the page for this product. You can also contact TASCAM customer support service.

### **Precautions for use**

microSD cards are delicate media.

In order to avoid damaging a card or the card slot, please take the following precautions when handling them.

- Do not leave them in extremely hot or cold places.
- Do not leave them in extremely humid places.
- Do not let them get wet.
- Do not put things on top of them or twist them.
- Do not hit them.
- Do not remove or insert them during recording, playback, data transmission or other access.
- Always put memory cards in cases when transporting them.

# <span id="page-5-0"></span>**2 – Names and Functions of Parts**

# **Top panel**

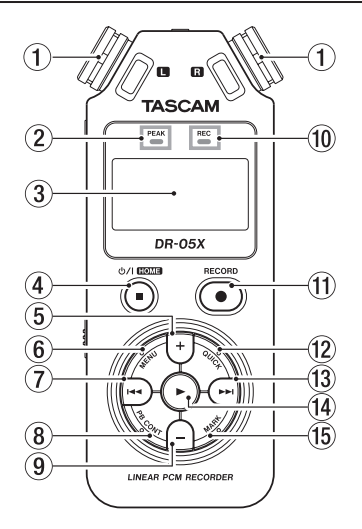

#### 1**Built-in stereo microphone**

Omnidirectional stereo electret condenser microphone. If you connect an external microphone or external input to the **MIC/EXT IN** jack between the mics, the built-in mic pair becomes inactive.

#### 2 **PEAK indicator**

Lights when the input volume is too high.

#### 3**Display**

Displays a variety of information.

#### **(4) (b/l (HOME) [8] button**

Press during playback to pause playback at the current position. Press when paused to return to the beginning of the track.

Press when recording or in recording standby to stop recording.

When any other screen is open, press to return to the Home Screen.

Press and hold to turn the unit on and off (put into standby).

#### 5**+ button**

When the Home or TUNER screen is open, press to increase the output level from the built-in speaker or  $\Omega$ /**LINE OUT** jack. During adjustment, a volume indicator will appear in a pull-up window.

When the Playback Control screen is open, press to increase the playback speed.

When a setting screen is open, use this button to change the setting of the selected item.

#### 6 **MENU button**

When the Home Screen is open, press this to open the MENU screen.

Press this button to return to the MENU screen from the various setting screens.

When the IN and OUT points are set in the track and the Playback Control screen is open, press this to turn loop playback on or off.

#### 7 . **button**

Press to return to the beginning of a track that is playing or stopped in the middle.

When IN and OUT points are set between the current position and the end of the track, press this button to skip to those points.

Press when a track is stopped at its beginning to skip to the beginning of the previous track.

Press and hold to search backwards.

Press this button while pressing and holding the **MARK** button to return to the previous mark.

On the setting screens, use this button to move the cursor left. Use this button to answer "NO" to a confirmation message.

On the BROWSE screen, press this button to move up a level.

Press when recording or in recording standby to decrease the input level from the built-in microphone or **MIC/EXT IN** jack. During adjustment, a pull-up with meters showing the input level will appear at the bottom of the display.

#### 8 **PB CONT button**

This button activates the Playback Control screen. When the Playback Control screen is open, press to return to the Home Screen.

Press during recording standby to turn off the self-timer function or change the time period.

#### 9**– button**

When the Home or TUNER screen is open, press to decrease the output level from the built-in speaker or  $\Omega$ **LINE OUT** jack.

During adjustment, a volume indicator will appear in a pull-up window.

When the Playback Control screen is open, press to increase the playback speed.

When a setting screen is open, use this button to change the setting of the selected item.

#### 0 **REC indicator**

This flashes during recording standby. This lights while recording.

#### q **RECORD [**0**] button**

When stopped, press this button to put the unit into recording standby. The **REC** indicator will start to blink. When in standby, press to start recording. The REC indicator will light when recording. When recording, press to pause recording.

#### <span id="page-6-0"></span>**(12 OUICK button**

When playing back, stopped, paused or in recording standby when the Home Screen is open or when the Playback Control screen is open, press this button to display the Quick menu. The functions shown depend on the state of the unit when the button is pressed.

- Stopped: DELETE, DIVIDE and LEVEL ALIGN functions for the current song
- Playing back or on Playback Control screen: LEVEL ALIGN
- Recording standby: LEVEL MODE

When recording, press this button to increment the track, dividing the recording by creating a new file.

When the BROWSE screen or PLAYLIST screen is open, press this button to open or close the pop-up menu for file/folder operations.

#### **(3)**  $\blacktriangleright\blacktriangleright$  button

Press this button during playback or when playback is stopped to skip to the beginning of the next track.

When IN and OUT points are set between the current position and the end of the track, press this button to skip to those points.

Press and hold to search forward.

On the setting screens, use this button to move the cursor right. Use this to confirm the selection of a setting item or to answer "YES" to a confirmation message.

Press this button while pressing and holding the **MARK** button to move to the next mark.

On the BROWSE screen, press this button to move down a level. If a file is selected, the file is loaded, the Home Screen reopens and the unit stops.

Press this button during recording or recording standby to increase the input level from the built-in microphone or **MIC/EXT IN** jack. During adjustment, a pull-up with meters showing the input level will appear at the bottom of the display.

#### *<u>∩* **button**</u>

When the Home Screen is open and playback is stopped, press to start playback.

During playback, press this button to start jump-back playback.

When a file or folder is selected on the BROWSE screen, press this button to return to the Home Screen and play the file or the first file in the folder from the beginning.

#### **15 MARK button**

Use to add marks manually during recording and playback.

Press when stopped at a mark location to delete that mark.

Press the  $\blacktriangleleft$  or  $\blacktriangleright$  button while pressing and holding this button to move to the previous or next mark, respectively. When the Playback Control screen is open, use this button to set the IN (start) and OUT (end) points of the interval that you want to set for loop playback.

When the IN and OUT points are already set, press this button to cancel loop playback and clear the IN and OUT points.

### **Front panel**

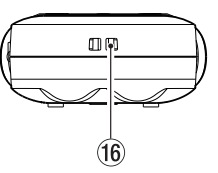

**(16) Strap holder** 

Use this to attach a strap.

# **Rear panel**

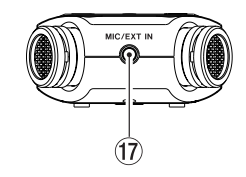

#### u **MIC/EXT IN jack**

Use this input jack to connect a stereo mini-jack microphone or an external input device. This supports plug-in power.

The built-in mic is disabled when an external mic is connected to the **MIC/EXT IN** jack.

# <span id="page-7-0"></span>**2 – Names and Functions of Parts**

# **Left side**

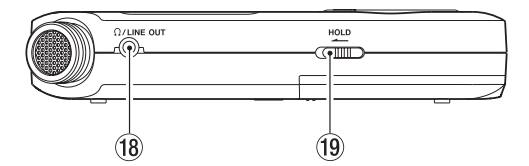

#### 18 M/LINE OUT jack

Use this to connect headphones or the line input jack of other equipment using a stereo mini-jack cable.

#### o **HOLD switch**

Shift to the left end (in the direction of the arrow) to engage the hold function.

No buttons can be used when **HOLD** is active.

# **Right side**

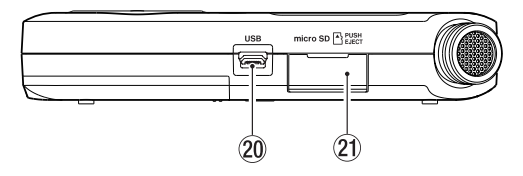

#### p**USB port**

This is a Micro-B USB port.

Use a USB cable (A to Micro-B) to connect the unit to a computer. [\(See "12 – USB Connections" on page 51\)](#page-50-1)

#### **CAUTION**

The unit should be connected directly to the computer, not through a USB hub.

#### a**microSD card slot**

Use this slot to insert and remove microSD cards.

### **Bottom**

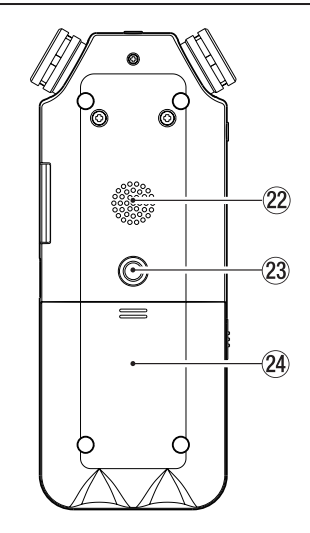

#### 22 **Mono speaker**

Use this built-in speaker to listen to recordings. Sound is not output during recording, when the unit is in recording standby, when headphones are connected, when the speaker is disabled, or when in overdubbing mode.

#### **23 Tripod attachment screw thread (1/4-inch)**

Use this to attach the unit to a tripod or mic stand.

#### **CAUTION**

- Ensure the tripod or microphone stand screws are securely fastened to prevent the unit from falling off.
- When attaching this unit to a tripod or microphone stand, be sure to place it on a level surface.

#### *@* **Battery compartment cover**

#### g**Battery compartment**

Install batteries (2 AA) in this compartment to power the unit. [\(See "Using AA batteries" on page 14\)](#page-13-1)

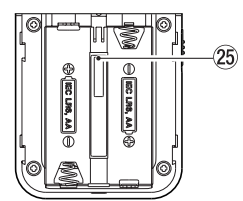

# <span id="page-8-0"></span>**Home Screen**

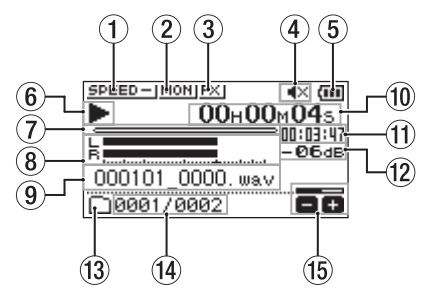

Home Screen when in ordinary operation mode

#### 1**Playback speed status**

One of the following icons appears according to the playback speed setting.

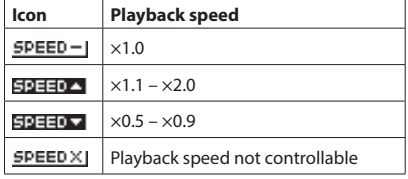

#### 2 **Monitor Mix status**

This shows the Monitor Mix function status. MONI: Monitor Mix disabled **MON:** Monitor Mix enabled

#### 3 **Effect status**

Shows whether the effect function is ON or OFF. **EXI** Built-in effect off **EX**: Built-in effect on

#### 4 **Speaker status**

: Speaker output off

**● 业: Speaker output on** 

#### 5 **Remaining battery charge/power supply status**

A battery icon appears when power is supplied by batteries.

When batteries are being used, a battery icon shows the amount of power remaining in bars  $(\mathbf{m}, \mathbf{m}, \mathbf{m})$ . The batteries are almost dead and the power will soon turn off (standby) if the  $\Box$  icon with no bars appears. When using a TASCAM PS-P520U AC adapter (sold separately) or USB bus power,  $\leftrightarrow$  appears.

#### **NOTE**

Sometimes a "Battery Low" warning appears when recording or conducting other demanding operations even when battery power remains.

#### 6**Recorder operation status**

This icon shows the recorder operation status.

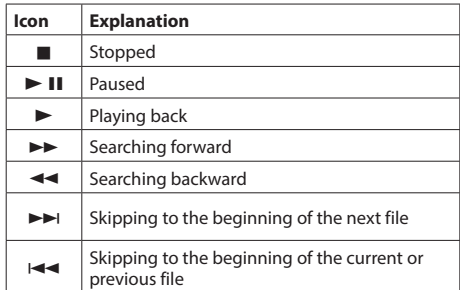

#### 7 **Playback position display**

The current playback position is shown by a bar. As playback progresses, the bar extends from the left.

#### 8 **Playback level meters**

These show the levels of the input and playback signals. When in overdubbing mode, the levels of the mixed input and playback sounds are shown.

#### 9 **Playback file name**

The name or tag information of the file currently in play is displayed.

The ID3 tag information is displayed instead when included in the MP3 file.

#### **NOTE**

ID3 tag information contains titles and artist names, which can be stored in MP3 files.

#### 0**Elapsed time**

Shows the elapsed time (hours: minutes: seconds) of the currently playing track.

#### q**Remaining time message**

Shows the remaining playback time of the current track (hours: minutes: seconds).

#### **(12) Peak value in decibels (dB)**

The maximum level that occurs in a fixed period of time is displayed digitally.

#### e **Playback area**

This shows the current playback file area.

- **E**: All files in the MUSIC folder
- $\Box$ : All files in the selected folder
- $\mathbf{E}$ : All files added to the playlist

#### **@ Playback file number/total number of files**

This shows the current file number and total number of files in the playback area.

#### **(f)** Output volume status

This shows the output volume status.

### <span id="page-9-0"></span>**Recording screen**

The recording screen shown below appears when recording or in recording standby.

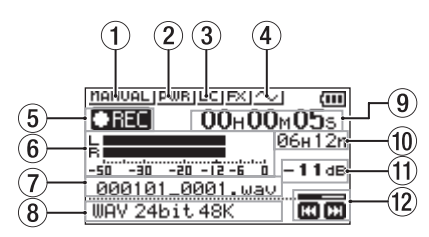

#### 1 **Level mode setting status**

This icon shows the level mode function setting. MANUAL MANUAL

**LIMITER** LIMITER

**PEAK PEAK REDUCTION AUTO** AUTO

#### 2 **Plug-in power status**

This shows whether plug-in power is on or off. PWRI: Plug-in power off : Plug-in power on

#### 3 **Low cut filter status**

This shows whether the low cut filter is on or off.

LC<sub>klow cut filter off</sub>

 $\blacksquare$ : Low cut filter on

#### 4**AUTO TONE setting status**

This icon shows whether the AUTO TONE function is on  $\alpha r$  off.

 $\sim$   $\cdot$  AUTO TONE off

 $\sim$ : AUTO TONE on

#### 5 **Recording status**

This icon shows the recorder operation status.

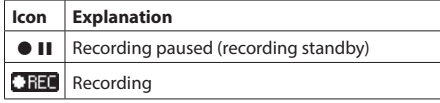

#### 6 **Recording level meters**

The input signal levels are shown.

In overdubbing mode, the levels of the mixed input and playback sounds are shown.

#### 7**Recording file name**

The file name that will automatically be given to the recorded file is shown.

#### 8 **Recording format**

This shows the file recording format and sampling frequency.

#### 9**Elapsed recording time**

The elapsed recording time of the file appears as hours: minutes: seconds.

#### 0**Remaining recording time**

When stopped, this shows the remaining time (hours: minutes) of the microSD card. When the remaining recording time becomes less than one minute, only seconds will be shown.

#### q**Peak value in decibels (dB)**

Peak input level values are shown in decibels.

#### **(12) Recording level status**

This shows the recording level status.

# **Playback Control screen**

During playback or when stopped, press the **PB CONT** button to open the Playback Control screen.

Recording is not possible when this screen is open. Use the  $\blacktriangleright$  and  $\blacktriangleright$  buttons to skip to IN/OUT points and the file beginning/end. You cannot skip to the previous or next file.

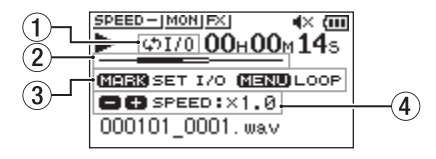

#### 1**Loop playback status**

The  $\dot{\Phi}I/\dot{0}$  icon appears when loop playback is enabled.

#### 2  **Playback position**

The current playback position is shown by a bar. As playback progresses, the bar extends from the left.

#### 3**Available buttons**

The buttons available in the Playback Control screen are as follows.

MARK: Creates or deletes an IN or OUT point. MENU: Turn loop playback ON or OFF.

#### 4 **Playback speed**

Playback speed as compared with the normal speed is shown. VSA appears on the left when variable speed audition, which allows tempo to be changed without changing pitch, is enabled.

# <span id="page-10-0"></span>**Menu item list**

Press the **MENU** button to open the MENU screen. The menu items are as follows.

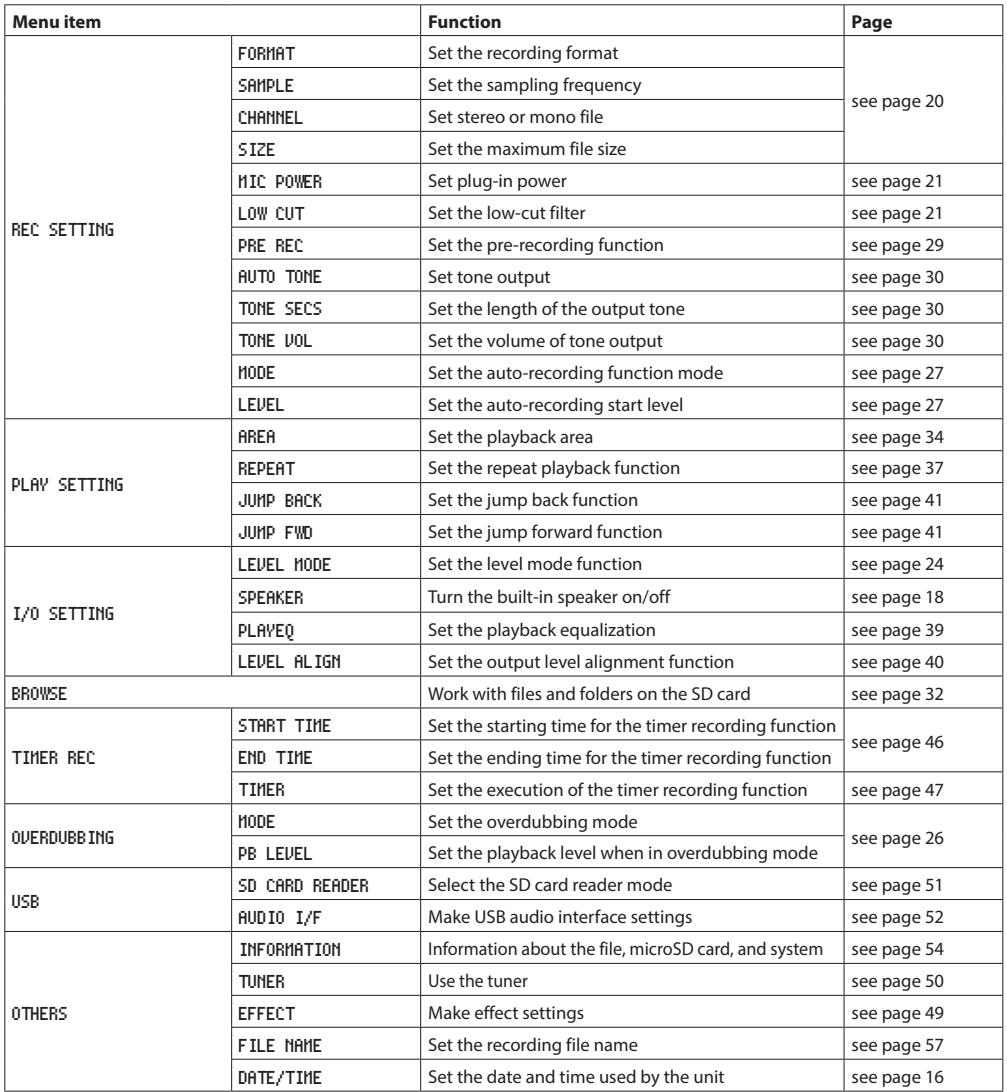

# **2 – Names and Functions of Parts**

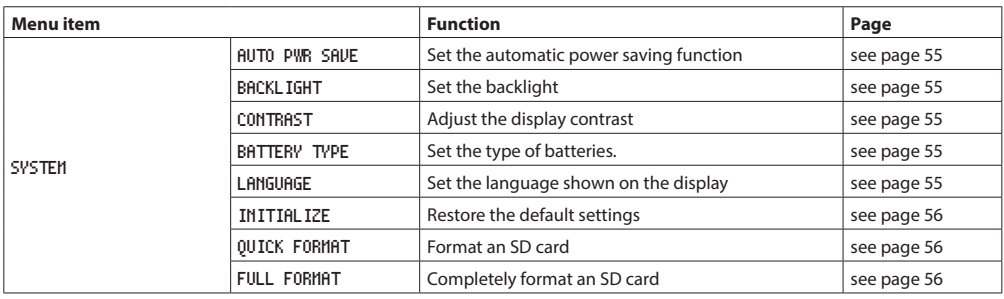

#### **CAUTION**

• When recording or in recording standby, only the following screens and items are shown.

- REC SETTING screen: MIC POWER, LOW CUT and AUTO REC items (AUTO REC setting cannot be changed) OVERDUBBING screen: MODE and PB INPUT items (MODE setting cannot be changed) EFFECT screen: all items
- i When the Playback Control screen is open, pressing the **MENU** button will not open the MENU screen. This turns the loop playback function on/off[. \(See "Loop playback of a selection" on page 38\)](#page-37-1)

# <span id="page-12-0"></span>**Using the menu**

We will explain this by showing how to set the playback area as an example.

**1.** Press the **MENU** button to open the MENU screen.

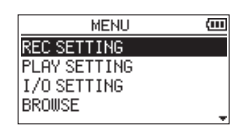

**2.** Use the + or – button to select a menu item (highlighted), and use the  $\blacktriangleright$  button to move to various settings screens.

| MENU          |  |
|---------------|--|
| REC SETTING   |  |
| LAY SETTING   |  |
| I/O SETTING   |  |
| <b>BROWSE</b> |  |

Example: PLAY SETTING screen

**3.** Use the + or – button to select (highlight) a menu item to set.

| PLAY SETTING            |               |  |
|-------------------------|---------------|--|
| AREA                    | <b>FOLDER</b> |  |
| REPEAT                  | : CONTINUOUS  |  |
| $J\cup$ MP BACK $3$ seo |               |  |
| JUMP FUD                | :10sec        |  |
|                         |               |  |

Example: AREA is selected.

**4.** Use the ►►I or ► button to move the cursor to highlight the value of the setting.

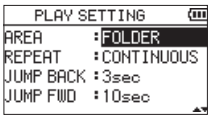

- **5.** Use the + or button to change the setting.
- **6.** Press the  $\blacktriangleleft$  button to set a different item in the same menu.

This enables selection of a different item. Use the + or − button to select another item to set.

- **7.** Repeat step **3** to **6** as necessary to set other items.
- **8.** Press the **MENU** button to open the MENU (or OTHERS) screen. To return to the Home Screen, press the  $\frac{d}{d}$ (**HOME**) [8] button.

### **Basic operation**

Use the following buttons to operate the various screens.

#### **MENU button**

This opens the MENU screen.

#### **PB CONT button**

This opens the Playback Control screen.

#### ¤ **(HOME)[**8**] button**

When a settings screen is open, press the ¤ (**HOME**) [8] button to return to the Home Screen.

#### 7 **button**

Use to confirm the various setting items.

#### / **button**

Use this to move the cursor (highlighted area) right on the screen and to open folders on the BROWSE screen. Use this to answer "YES" to a pop-up confirmation message.

#### . **button**

Use this to move the cursor (highlighted area) left on the screen and to close folders on the BROWSE screen. Use this to answer "NO" to a confirmation pop-up message.

#### **+ button**

Use this to move the cursor (highlighted area) up on the screen and to increase values.

#### **– button**

Use this to move the cursor (highlighted area) down on the screen and to decrease values.

#### **QUICK button**

This opens the Quick menu.

The content differs according to the recorder status and operation mode.

# <span id="page-13-0"></span>**Preparing the power supply**

This unit can operate on two AA batteries, using a TASCAM PS-P520U AC adapter (sold separately) or using a commercially-available USB cable (USB bus power).

Alkaline or Ni-MH batteries can be used.

To use USB bus power, see ["Powering the unit with USB bus](#page-50-3)  [power" on page 51.](#page-50-3)

# <span id="page-13-1"></span>**Using AA batteries**

Open the battery compartment cover on the back of the unit. Fit two AA batteries to the + and – marks shown in the compartment, and close the battery compartment cover.

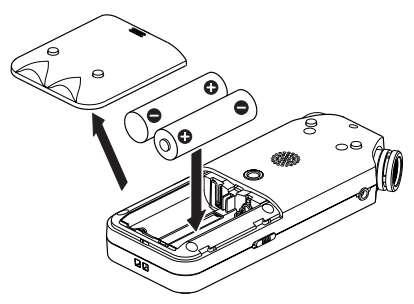

When using AA batteries, set the type of battery in order to accurately show the amount of power remaining and allow the unit to accurately determine whether power is available for proper operation. [\(See "Setting the battery type" on page](#page-54-4)  [55\)](#page-54-4)

#### **CAUTION**

- Do not use manganese dry cell batteries.
- This unit cannot recharge Ni-MH batteries. Use a commercially available recharger.
- The included alkaline batteries are for confirming operation of the unit and might not last very long.

# **Using an AC adapter (sold separately)**

As shown in the illustration, connect a TASCAM PS-P520U AC adapter (sold separately) to the unit's **USB** port and charge the unit.

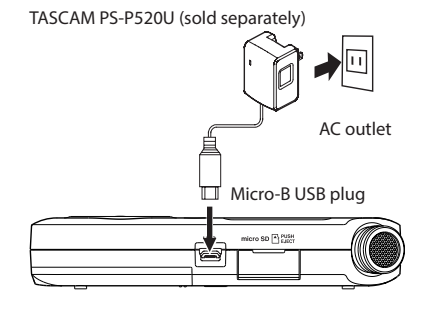

#### **CAUTION**

- Never use any adapter other than the designated PS-P520U AC adapter. Use of a different adapter could cause malfunction, fire or electric shock.
- Noise may occur when recording with a microphone if the unit is too close to the AC adapter. In such a case, keep sufficient distance between the AC adapter and the unit.

#### **NOTE**

When both batteries are installed and the AC adapter is connected, power will be supplied from the AC adapter.

### **Using USB bus power**

Use the commercially-available USB cable to connect the unit and the computer as illustrated below.

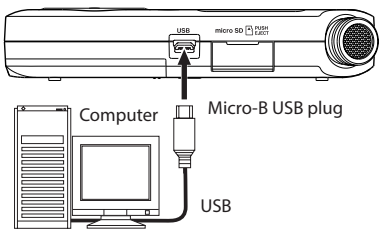

See ["Powering the unit with USB bus power" on page 51](#page-50-3).

# <span id="page-14-0"></span>**Turning the power on and off (standby mode)**

#### $\Lambda$ **CAUTION**

Do not wear connected headphones when turning the unit on or off (putting it in standby). Noise could damage the headphone driver unit or harm your hearing.

#### **CAUTION**

- The unit enters standby mode if turned off when the unit is operating on AC power supplied through an AC adapter (TASCAM PS-P520U, sold separately) or bus power from a computer USB port.
- Turn down the volume of the monitoring system connected to the unit before turning the unit on/off (standby).

### **Turning the unit on**

When the unit is off (in standby), press and hold the  $\Delta/1$ (**HOME**) [8] button until the TASCAM DR-05X start-up screen is shown on the display.

The Home Screen appears after the unit starts up.

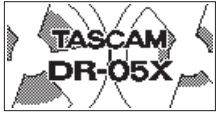

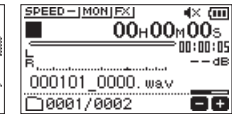

Start-up screen Home Screen

#### **CAUTION**

The first time a new unit is turned on after purchase, the following settings must be made.

**1)** A screen to set the display language will open.

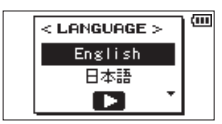

Press the + or − button to move the cursor and select (highlight) the language to be shown on the display.

#### **Options**

English: use English 日本語: use Japanese Français: use French Español: use Spanish Deutsch: use German Italiano: use Italian Português: use Portuguese Русский: use Russian 中文: use Chinese **한글**: use Korean

After selection, press the  $\blacktriangleright$  button to confirm it. You can change this setting with the SYSTEM screen LANGUAGE item[. \(See "Set the language" on page 55\)](#page-54-5) **2)** A screen for setting the built-in clock will open.

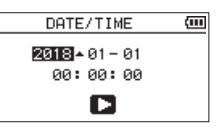

Press the  $\blacktriangleleft$  or  $\blacktriangleright$  button to move the cursor (highlighted area), and use the + or − button to change values.

Press the  $\blacktriangleright$  button to fix the settings.

The start-up screen is displayed, and then the Home Screen appears after the unit has started up.

Date/time adjustment may be skipped (and made later) by pressing the  $\blacktriangleright$  button. (See "Setting the date and [time" on page 16\)](#page-15-1)

# **Turning the unit off (standby)**

Press and hold the *(<sup>b</sup>*/l (**HOME**) [■ ] button until LINEAR PCM RECORDER appears on the display.

The unit turns off (puts it in standby) after it completes its shutdown process.

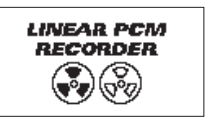

#### **CAUTION**

Always use the **D/I** (HOME) [■] button to shut down the unit.

Do not remove the batteries or disconnect the power cable (TASCAM PS-P520U AC adapter or USB cable) while the unit is on. If power is interrupted, the unit cannot shut down properly and all recordings, settings and other data will be lost. Lost data and settings cannot be restored.

### **Resume function**

The unit has a resume function. When turned on, the unit locates to the position (time) where it was when turned off previously.

If the  $\blacktriangleright$  button is pressed after start-up, the track the unit was playing when turned off previously resumes playing from the position (time) where it was before the unit was turned off.

#### **NOTE**

The required data are stored on the microSD card. The resume function does not work if the card is exchanged or formatted.

# <span id="page-15-1"></span><span id="page-15-0"></span>**Setting the date and time**

The DR-05X uses its internal clock to record the date and time to the recorded files.

**1.** Press the **MENU** button to open the MENU screen.

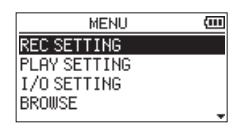

**2.** Use the + or – button to select (highlight) OTHERS and press the  $\blacktriangleright$  button.

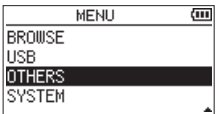

The OTHERS screen opens.

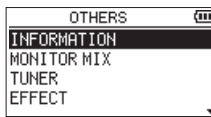

**3.** Use the + or – button to select the DATE/TIME menu item, and press the  $\blacktriangleright$  button.

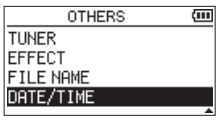

The DATE/TIME screen opens.

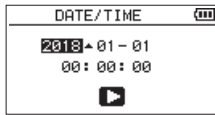

- 4. Press the  $\blacktriangleleft$  or  $\blacktriangleright$  button to move the cursor (highlighted area), and use the + or − button to change values.
- **5.** Press the  $\triangleright$  button to confirm the change and return to the OTHERS screen.

#### **NOTE**

You can set the unit to automatically add the date to file names. [\(See "Setting the file name format" on page 57\)](#page-56-1)

#### **CAUTION**

The date and time setting can be retained for only a few minutes when power is not supplied from batteries, a dedicated AC adapter (TASCAM PS-P520U; sold separately) or USB bus power.

When using batteries, we recommend replacing them before they are completely dead.

# <span id="page-16-0"></span>**Inserting and removing microSD cards (sold separately)**

# **Inserting microSD cards**

- **1.** Open the microSD slot cover on the right side.
- **2.** Insert the microSD Card (sold separately) into the slot as shown in the illustration until it clicks into place.

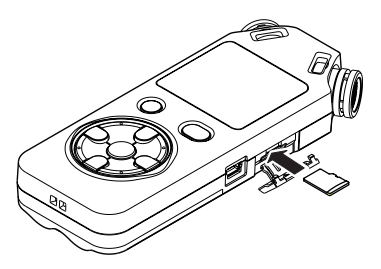

### **Removing cards**

- **1.** Open the microSD slot cover on the right side.
- **2.** Press the microSD card in gently and then release it to allow it to come out.

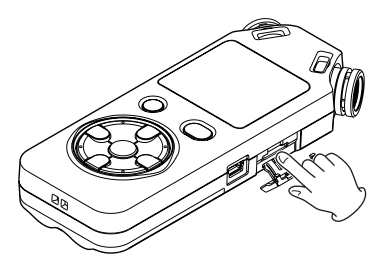

#### **CAUTION**

- Do not remove the microSD card from the unit when it is connected to a computer by USB.
- The DR-05X is compatible with microSD/microSDHC/ microSDXC standards.
- i A list of microSD cards that have been confirmed for use with this unit can be found on the TEAC Global Site (**https://teac-global.com**).

# **Preparing microSD cards (sold separately) for use**

In order to use a microSD card in this unit, you must format it first.

- **1.** Confirm that a microSD card is installed and turn the power ON.
- **2.** The following message appears when a new card or a card formatted for use with another device is installed in the unit.

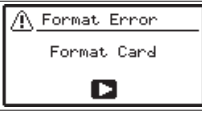

**3.** Press the  $\blacktriangleright$  button to start formatting.

#### **CAUTION**

- Formatting a card erases all the data on it.
- **4.** When formatting ends, the Home Screen opens. You can also reformat the card in this unit at any time.

#### **CAUTION**

When formatting a card, the unit should be operating on power supplied by a PS-P520U adapter (sold separately), computer USB bus power or batteries with sufficient remaining power.

# <span id="page-17-1"></span><span id="page-17-0"></span>**Using the built-in speaker**

To listen to the playback sound from the built-in speaker, turn on the SPEAKER item on the I/O SETTING screen.

#### **NOTE**

Even if SPEAKER is enabled, the unit will not play through the speaker when the unit is recording sound, in recording standby or muted with headphones or an external speaker system connected.

#### **Operation from the MENU screen**

- **1.** Press the **MENU** button to open the MENU screen.
- **2.** Use the + or button to select (highlight) the I/O SETTING and press the  $\blacktriangleright$  button. The I/O SETTING screen will open.
- **3.** Use the + or − button to select (highlight) the SPEAKER item and press the  $\blacktriangleright$  or  $\blacktriangleright$  button.

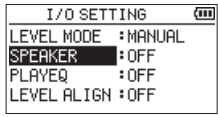

**4.** Use the + or – button to select ON.

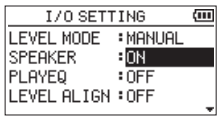

**5.** After completing the setting, press the  $\left(\frac{1}{1}\right)$  (**HOME**) [11] button to return to the Home Screen.

### **Operation from the Quick menu**

**1.** During playback when the Home Screen is open, press the **QUICK** button to open the Quick menu.

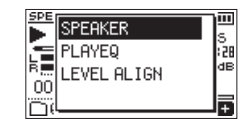

**2.** Use the + or − button to select (highlight) the SPEAKER item and press the  $\blacktriangleright$  button.

The SPEAKER screen will open.

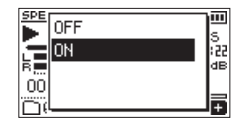

**Options:** OFF, ON (default)

**3.** Use the + or − button to select (highlight) a setting, and  $p$  press the  $\blacktriangleright$  button to enable it and return to the Home Screen.

# <span id="page-18-0"></span>**Connecting monitoring equipment**

To listen with headphones, connect them to the  $\Omega$ /**LINE OUT** jack.

To listen with an external monitoring system (powered monitor speakers or an amplifier and speakers), connect it to the **Q/LINE OUT** jack.

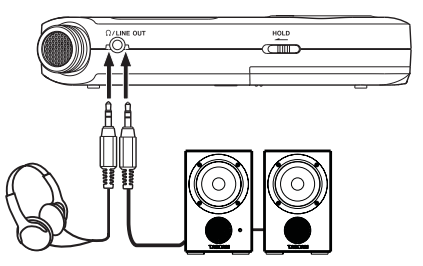

Headphones

Powered monitor speaker or an amplifier and speaker

# <span id="page-19-0"></span>**4 – Recording**

In addition to the built-in microphone, an external microphone or external audio device (i.e. CD player) can also be used for recording. You can select among MP3 (44.1/48 kHz, 32–320 kbps) and WAV (44.1/48/96 kHz, 16/24-bit) audio recording formats.

Since the unit is compatible with the BWF format for WAV files, marks added to WAV files during recording are available when playing them back with BWF-compatible software, for example.

With this unit, you can mix and record a sound input through the built-in mic or the input jack with an audio file that is played back using the overdubbing function.

# <span id="page-19-1"></span>**Setting file format, sampling frequency, type and maximum file size**

Select the audio file type that you want to record before you start recording.

- **1.** Press the **MENU** button to open the MENU screen.
- **2.** Use the + or button to select (highlight) the REC SETTING menu item, and press the  $\blacktriangleright$  button. The REC SETTING screen opens.

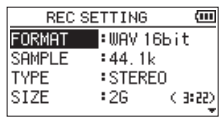

**3.** Use the + or – button to select (highlight) FORMAT, and press the  $\blacktriangleright$  or  $\blacktriangleright$  button.

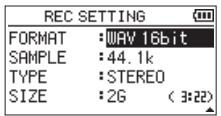

Set the recording format here.

Set the file format with the + or − button to one of the following options.

**Options:** WAV 16bit (default), WAV 24bit, MP3 32k, MP3 64k, MP3 96k, MP3 128k, MP3 192k, MP3 256k, MP3 320k

#### **NOTE**

- $\bullet$  WAV formats provide better recording quality than MP3.
- MP3 formats enable longer recording times than WAV.
- MP3 formats with higher values provide better recording quality.
- 4. Press the  $\blacktriangleleft$  button to enable selection of settings.
- **5.** Use the + or − button to select (highlight) SAMPLE, and press the  $\blacktriangleright$  or  $\blacktriangleright$  button.

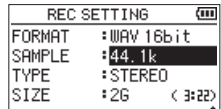

Set the sampling frequency.

Use the + or − button to select 44.1k (default), 48k or 96k.

#### **NOTE**

96k cannot be selected if FORMAT is set to MP3.

- **6.** Press the  $\leftarrow$  button to enable selection of settings.
- **7.** Use the + or − button to select (highlight) TYPE, and press the  $\blacktriangleright$  or  $\blacktriangleright$  button.

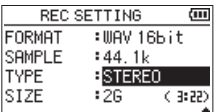

Now, select stereo or mono file type.

Use the + or – button to select STEREO (default) or MONO. If MONO is selected, a mono file is created, and the same signals are sent to both L and R level meters and output channels.

If set to record in MONO in WAV format, the file size will be half that when recorded in STEREO, allowing longer recording times.

- 8. Press the  $\blacktriangleleft$  button to enable selection of settings.
- **9.** Use the + or − button to select (highlight) SIZE, and press the  $\blacktriangleright$  or  $\blacktriangleright$  button.

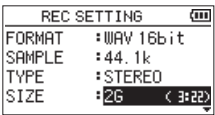

Set the maximum file size with the + or − button to 64M, 128M, 256M, 512M, 1G or 2G (default),

- If the maximum set file size is exceeded during recording, the unit will automatically continue recording in a new file.
- Depending on the file format, the amount of recording time will differ for the same file size. The amount of recording time is shown to the right of the setting value (in parentheses).
- If the recording time exceeds 24 hours, the unit will automatically continue recording in a new file.
- **10.** After completing the setting, press the **⊙/** (HOME) [■] button to return to the Home Screen.

# <span id="page-20-0"></span>**Setting where files are saved**

Set the folder where recorded files are saved.

Recorded files will be saved in the currently selected folder. For details, see the SELECT pop-up menu item in ["Folder](#page-32-1)  [operations" on page 33.](#page-32-1)

If no setting is made, new recording files are created in the MUSIC folder.

# <span id="page-20-1"></span>**Making input settings**

- **1.** Press the **MENU** button to open the MENU screen.
- **2.** Use the + or button to select (highlight) the REC SETTING menu item, and press the  $\blacktriangleright$  button. The REC SETTING screen opens.

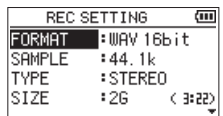

The following input settings are made on this screen.

Set each item using the  $\leftarrow \leftarrow$ ,  $\rightarrow \leftarrow$ , + and – buttons. MIC POWER

When connecting a microphone that requires plug-in power, set this to ON. (Default: ON)

LOW CUT

Set the cutoff frequency of the low-cut filter during input.

**Options:** OFF (default), 40Hz, 80Hz, 120Hz, 220Hz

#### **CAUTION**

- Set MIC POWER to OFF when connecting a dynamic microphone, microphone with a built-in battery, or external audio device. If set to ON, the plug-in power may damage such microphones or generate noise.
- Use headphones to monitor when you are recording with a microphone. If you use speakers to monitor, the sound output from the speakers may also be recorded, causing a poor recording and even feedback.

#### **NOTE**

MIC POWER and LOW CUT can be set even when recording or in recording standby.

#### **TIP**

- The low cut filter can reduce noise such as unpleasant wind noise from air-conditioners and projectors.
- Use the built-in effects of this unit as necessary on the input source. [\(See "Setting the effect" on page 49\)](#page-48-1)

# <span id="page-21-0"></span>**Placing the unit and making connections**

### **Recording with the built-in mics**

Point the mics at the sound source and place the unit in a stable location where there is little vibration.

### **Recording with external mics (MIC IN)**

Connect an external mic to the **MIC/EXT IN** connector. Point the mic at the sound source and place the unit in a stable location where there is little vibration.

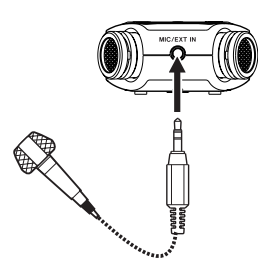

#### **NOTE**

 $\overline{\text{The}}$  setting of left-right channels is disabled if an external mic is connected to the **MIC/EXT IN** jack.

### **Recording an external device (EXT IN)**

Use a stereo miniplug cable to connect to the output of an external audio device.

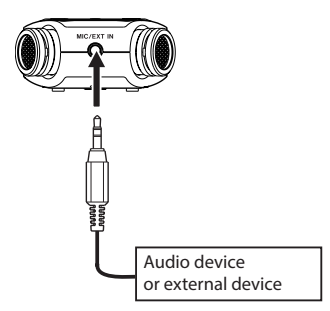

#### **CAUTION**

- If the input sound is still distorted after adjusting the input level of the unit, reduce the playback sound of the external device.
- If an external audio device with a fixed output line level is connected, it might not be possible to control the gain level of excessively loud input signals. In such cases, use the headphone jack or other level-controllable output for connection to the unit.

#### **NOTE**

The setting of left-right channels is disabled if an external mic is connected to the **MIC**/**EXT IN** jack.

# **Adjusting the input level**

Before starting recording, the input level should be adjusted to prevent the recorded sounds from being distorted due to excessively loud input signals or from being inaudible due to excessively small input signals being masked by noise.

In addition to making manual adjustments, you can use the available limiter, automatic peak reduction and automatic level adjustment functions as you like.

#### **TIP**

In addition to adjusting the INPUT level, try changing the distance and angle between the microphone and the sound source. The angle and distance of the microphone can also change the character of the recorded sound.

### **Manually adjusting the input level**

The input level can be adjusted.

To adjust the input level manually, the LEVEL MODE function must be set to MANUAL.

### **Setting the LEVEL MODE function on the MENU screen**

- **1.** Press the **MENU** button to open the MENU screen.
- **2.** Use the + or button to select (highlight) the I/O SETTING menu item, and press the  $\blacktriangleright$  button. The I/O SETTING screen will open.

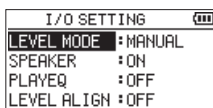

**3.** Use the + or − button to select (highlight) the LEVEL  $MODE$  and press the  $\blacktriangleright$  button.

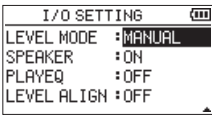

- **4.** Use the + or button to change the LEVEL MODE setting to MANUAL.
- **5.** When setting is complete, press the **⊙**/| (HOME) [■] button to return to the Home Screen.

### **Setting the LEVEL MODE function from the Quick menu**

**1.** Press the **RECORD** [0] button to begin recording standby.

The **REC** indicator flashes red and the recording screen appears.

**2.** Press the **QUICK** button to open the quick menu.

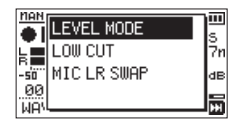

**3.** Use the + or − button to select (highlight) LEVEL MODE, and press the  $\blacktriangleright$  button.

This opens the LEVEL MODE setting screen.

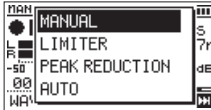

- **4.** Use the + or button to change the LEVEL MODE setting to MANUAL.
- **5.** Use the + or − button to select (highlight) a mode, and  $p$ ress the  $\blacktriangleright$  button to enable the mode and return to the recording screen.

The selected mode is shown with an icon on the recording screen.

### **Adjusting the input level**

1. Press the **RECORD** [  $\bullet$  ] button to begin recording standby.

The **REC** indicator flashes red and the recording screen appears.

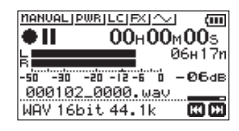

**2.** Use the  $\blacktriangleright\blacktriangleleft$  or  $\blacktriangleright\blacktriangleright\blacktriangleright$  button to adjust the input level. Press the  $\blacktriangleleft$  or  $\blacktriangleright$  button to show a pull-up MENU screen for input level setting.

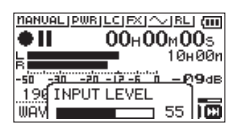

If the input is too high, the **PEAK** indicator on the upper left above the display lights.

 $A \triangle$  mark is provided at -12dB on the level meters. Set the input level so that the indicator bars fluctuate centered on this mark without causing the **PEAK** indicator to light red when the loudest sounds occur.

#### **NOTE**

- **Press the**  $\left(\frac{1}{2}\right)$  **(HOME)** [10] button to exit recording standby.
- When in recording standby or recording, the speaker will not output sound even if the I/O SETTING screen SPEAKER setting is on.

If you need to monitor sound to adjust the input level and make recordings, connect the headphone to the /**LINE OUT** jack.

Use the + or − button on the Home Screen to adjust the monitoring volume. This does not affect the sound to be recorded.

# <span id="page-23-1"></span><span id="page-23-0"></span>**Using the LEVEL MODE function**

### **Operation from the MENU screen**

- **1.** Press the **MENU** button to open the MENU screen.
- **2.** Use the + or button to select (highlight) the I/O  $SFTTHG$  menu item, and press the  $\blacktriangleright$  button. The I/O SETTING screen will open.
- **3.** Use the + or − button to select (highlight) the LEVEL  $MODE$  and press the  $\blacktriangleright$  button.

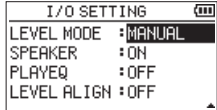

- **4.** Use the + or button to set the LEVEL MODE function. **Options:** MANUAL (default), LIMITER, PEAK REDUCTION, AUTO LEVEL
- **5.** After completing the setting, press the  $\Phi / I$  (**HOME**) [11] button to return to the Home Screen.

### **Operation from the Quick menu**

**1.** Press the **RECORD** [0] button to begin recording standby. The **REC** indicator flashes red and the recording screen

**2.** Press the **QUICK** button.

opens.

The Quick menu will open.

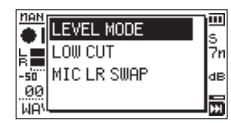

**3.** Select (highlight) LEVEL MODE, and press the  $\triangleright$  button. This opens the LEVEL MODE setting screen.

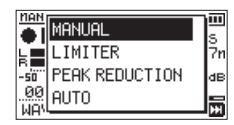

**Options:** MANUAL (default), LIMITER, PEAK REDUCTION, AUTO LEVEL

**4.** Use the + or − button to select (highlight) a mode, and  $p$  press the  $\blacktriangleright$  button to enable the mode and return to the recording screen.

The selected mode is shown with an icon in the recording screen.

#### MANUAL

Manually adjusting the input level

### LIMITER

This function prevents distortion when signals that are too loud are input suddenly.

This mode is also suited for recording live performances with large volume changes.

In this mode, the input level can be changed manually during recording.

#### **CAUTION**

Distortion of sounds may occur when excessively large input signals are input even if the LIMITER function is activated. In such a case, lower the input level or increase the distance between the unit and the source.

### PEAK REDUCTION

If the input sound is too loud, the input level is automatically lowered to a suitable level. This function makes handling difficult input level settings easier.

The input level can be raised manually if required.

#### **TIP**

When recording live performances, for example, you could test PEAK REDUCTION before the actual recording. Select the PEAK REDUCTION mode in recording standby, and maximize the input level. By conducting a rehearsal performance, the input gain will be reduced to an appropriate level for recording, setting an optimum input level for the performance.

This set input level can be used for recording by turning this mode off before starting recording. Otherwise, the input level will continue to be adjusted automatically in response to the input signal during recording.

### AUTO LEVEL

Low input levels are raised and high input levels are lowered automatically, making this useful for recording meetings, for example. In this mode, the recording level cannot be changed manually.

# <span id="page-24-0"></span>**Recording**

The following operation procedures assume that the input source is set, input level adjustment is complete, and the Home Screen is open.

1. Press the **RECORD** [  $\bullet$  ] button to begin recording standby.

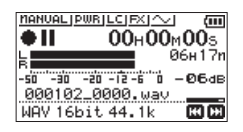

The screen shows the recording file name, the recording audio file type and sampling frequency. Confirm that these are as desired before starting recording.

**2.** To start recording, press the **RECORD Ⅰ** button again. Normal recording starts.

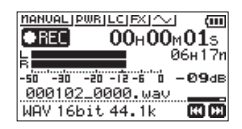

When recording starts, the **REC** indicator lights continuously, and the display shows the elapsed recording time and the remaining recording time.

**3.** To stop recording, press the  $\langle \cdot \rangle / |$  (**HOME**) [1] button. To pause recording, press the **RECORD** [0] button. Press the **RECORD** [0] button again to restart recording in the same file.

If you press the **b**/l (HOME) [■] button while paused, a recorded audio file up to the moment that you paused recording is created.

#### **CAUTION**

Noise may occur when recording with a microphone if the unit is too close to the AC adapter. In such a case, keep sufficient distance between the AC adapter and the unit.

# **Recording playback and input sounds together (overdubbing)**

By overdubbing, you can play an instrument or sing as you play back a saved track and mix and record both sounds in a new file.

#### **NOTE**

- The prerecording function is disabled when in overdubbing mode.
- The auto-recording function is disabled when in overdubbing mode.
- When overdub recording, you cannot start new files manually.
- **Pausing is not possible in overdubbing mode (RECORD** [0] button is disabled).
- The sampling frequency of the playback file is preserved regardless of the sampling frequency setting for overdub recording.
- You cannot make an mp3 file when overdubbing a WAV file with a sampling frequency of 96kHz.

### **Select the file you want to overdub**

Use the  $\overline{\text{44}}$  and  $\blacktriangleright$  buttons and the BROWSE screen to select that files that you want to overdub.

#### **NOTE**

See ["5 – Working with Files and Folders \(BROWSE screen\)"](#page-31-1)  [on page 32](#page-31-1) for selecting files using the BROWSE screen.

# **Selecting file format**

- **1.** Press the **MENU** button to open the MENU screen.
- **2.** Use the + or button to select (highlight) the REC SETTING menu item, and press the  $\blacktriangleright$  button. The REC SETTING screen opens.

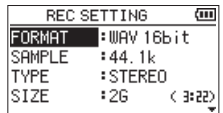

- **3.** Use the + or button to select (highlight) the FORMAT menu item, and press the  $\blacktriangleright$  or  $\blacktriangleright$  button.
- **4.** Set the file format with the + or button.
- **5.** After completing the setting, press the **☆** (HOME) [■] button to return to the Home Screen.

# <span id="page-25-1"></span><span id="page-25-0"></span>**Enabling overdubbing mode**

In overdubbing mode, the mixed input and playback sounds can be monitored.

#### **CAUTION**

When in overdubbing mode, sound will not be output from the speaker even if the speaker setting is on.

- **1.** Press the **MENU** button to open the MENU screen.
- **2.** Use the + or button to select (highlight) the  $0$ VERDUBBING and press the  $\blacktriangleright$  button. The OVERDUBBING screen will open.

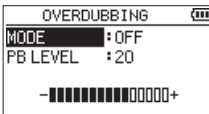

- **3.** Use the + or button to select (highlight) the MODE item, and press the  $\blacktriangleright$  or  $\blacktriangleright$  button.
- **4.** Use the + or button to select ON. (Default: OFF)

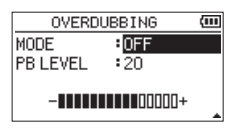

Monitoring of input sound is now enabled.

- **5.** Press the  $\blacktriangleleft$  button to enable selection of settings.
- **6.** Use the + or button to select (highlight) the PB INPUT menu item, and press the  $\blacktriangleright$  or  $\blacktriangleright$  button.

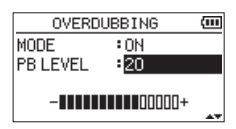

**7.** Use the + or – button to adjust the playback volume level.

This can be set from 0 - 30. (Default: 20)

When set to 20, the playback level will be the same as it was when recorded.

**8.** After completing the setting, press the **⊙/** (HOME) [■] button to return to the Home Screen. When in overdubbing mode. OVERDUBBING appears on the screen.

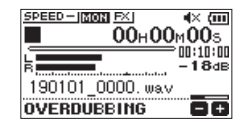

#### **TIP**

When in overdubbing mode, the playback control function can be used to practice singing or playing an instrument along with the playback sound.

# <span id="page-25-2"></span>**Adjusting the input level**

When in overdubbing mode, press the **QUICK** button to enable input level adjustment.

**1.** Press the **QUICK** button while the Home Screen is open during playback or when stopped. The Quick menu will open.

| DIVIDE<br>OVERWRITE<br>DICTATION PLAY | <b>JELETE</b> | Ø9dB |
|---------------------------------------|---------------|------|
|---------------------------------------|---------------|------|

Quick menu when stopped

**2.** While listening to the input sound, use the  $\blacktriangleleft$  or  $\blacktriangleright$ button to adjust the input level.

#### **CAUTION**

- $\overline{\text{When the } \text{Quick menu}}$  is open, the level meters cannot be viewed while making adjustments.
- At the level when distortion of the input sound is about to occur, the **PEAK** indicator on the left above the display will light. Adjust the input level so the **PEAK** indicator does not light.

#### **NOTE**

When in overdubbing mode, the **PEAK** indicator lights when the combined input and playback signals become higher than the set level.

### <span id="page-26-0"></span>**Conducting overdubbing**

1. Press the **RECORD** [  $\bullet$  ] button to begin recording standby.

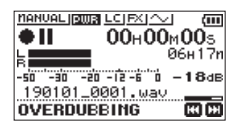

The following error message appears if the selected file cannot be played back.

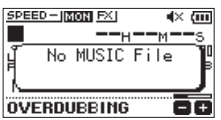

**2.** Press the **RECORD** [●] button to start overdubbing. Overdubbing will start.

When recording starts, the **REC** indicator lights and the display shows the elapsed and remaining recording times.

**3.** To stop recording, press the **⊙**/| (**HOME**) [■ ] button.

# <span id="page-26-1"></span>**Recording automatically (AUTO REC)**

This function starts and pauses recording, starts new files, and sets marks automatically according to the input signal level.

- **1.** Press the **MENU** button to open the MENU screen.
- **2.** Use the + or button to select (highlight) the REC SETTING menu item, and press the  $\blacktriangleright$  button. The REC SETTING screen opens.

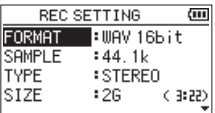

- **3.** Use the + or button to select (highlight) the MODE item, and press the  $\blacktriangleright$  or  $\blacktriangleright$  button.
- **4.** Use the + or button to set the AUTO REC mode.

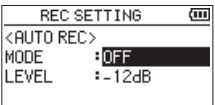

OFF (Default): Off

NEW FILE: Records and pauses automatically MARK: Sets marks automatically during recording

- **5.** Press the  $\blacktriangleleft$  button to enable selection of settings.
- **6.** Use the + or button to select (highlight) the LEVEL item, and press the  $\blacktriangleright$  or  $\blacktriangleright$  button.

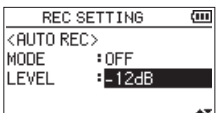

- **7.** Use the + or button to set the level that signal is judged to have been input to -6dB, -12dB (default), -24dB or -48dB.
- **8.** After completing the setting, press the **ψ/| (HOME)** [■] button to return to the Home Screen.
- **9.** Press the **RECORD** [0] button to begin recording standby.

Recording starts automatically when the input signal exceeds the LEVEL setting.

# <span id="page-27-0"></span>**4 – Recording**

**10.** Recording operation changes according to the MODE setting.

NEW FILE

If the input signal level falls below the standard level set by LEVEL for more than five seconds, the unit enters recording standby. When the input signal level becomes higher than the standard level, the unit starts recording a new file.

MARK

If the input signal level falls below the standard level set by LEVEL for more than five seconds, the unit adds a mark when the input signal level becomes higher than the standard level again.

**11.** Press the **b/| (HOME)** [■ button to stop automatic recording.

#### **TIP**

By using this in combination with the PRE REC function, you can record events without losing the beginnings of sounds.

#### **CAUTION**

- The self-timer function cannot be used when using the AUTO REC function.
- The automatic recording function cannot be used when in overdubbing mode or during overwrite recording.

# **Continuing to record in a new file (track incrementing)**

Recording of the current file can be stopped and recording continued in a new file automatically. This can be done manually or when the maximum file size set on the REC SETTING screen is reached during recording (track incrementation function).

### **Manual track incrementation during recording**

During recording, you can manually start a new file and continue recording.

**1.** Press the **QUICK** button while recording.

#### **NOTE**

Numbers at the end of file name will increment each time when a new file is created.

#### **CAUTION**

- $\bullet$  A new file cannot be created if the total number of files and folders would exceed 5000.
- Files shorter than 2 seconds cannot be created. (4 seconds if the sampling frequency is 96kHz).
- If the name of a newly created file would be the same as that of an existing file, the number will be incremented until the new file has a unique name.
- Track incrementing is not possible during overdub or overwrite recording.

### **Automatic track incrementation by file size**

Recording of the current file can be stopped and recording continued in a new file automatically when the maximum file size set on the REC SETTING screen is reached during recording.

Follow the procedures below to set the maximum file size.

- Press the **MENU** button to open the MENU screen.
- **2.** Use the + or button to select (highlight) the REC SETTING menu item, and press the  $\blacktriangleright$  button. The REC SETTING screen opens.

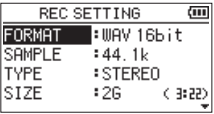

**3.** Use the + or – button to select (highlight) the SIZE item, and press the  $\blacktriangleright$   $\blacktriangleright$  or  $\blacktriangleright$  button.

Use the + or – button to set the maximum file size at which track incrementing takes place to 64M, 128M, 256M, 512M, 1G or 2G (default).

**4.** After completing the setting, press the  $\langle \cdot \rangle / |\langle \text{HOME} \rangle| = 1$ button to return to the Home Screen.

#### **CAUTION**

A new file cannot be created if the total number of files and folders would exceed 5000.

#### **NOTE**

Depending on the file format, the amount of recording time will differ for the same file size.

# <span id="page-28-1"></span><span id="page-28-0"></span>**Capturing a few seconds before starting recording (PRE REC)**

By using prerecording, when the unit is in recording standby you can record up to two seconds of the signal input before the **RECORD** [0] button is pushed to start recording.

- **1.** Press the **MENU** button to open the MENU screen.
- **2.** Use the + or button to select (highlight) the REC SETTING menu item, and press the  $\blacktriangleright$  button. The REC SETTING screen opens.
- **3.** Use the + or button to select (highlight) the PRE REC menu item, and press the  $\blacktriangleright$  or  $\blacktriangleright$  button.
- **4.** Use the + or button to select ON. (Default: OFF)

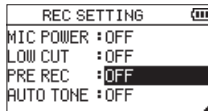

**5.** After completing the setting, press the **☆/** (HOME) [■] button to return to the Home Screen.

#### **TIP**

By using this in combination with the AUTO REC function, you can record events without losing the beginnings of sounds.

#### **NOTE**

- If you start recording within two seconds from when the record standby mode is turned ON, recording will begin from the moment of record standby.
- The pre-recording function cannot be used during overdub or overwrite recording.

# **Self-timer**

Similar to a camera, the DR-05X has a self-timer function to begin recording after a set period of time.

- **1.** Press the **RECORD** [0] button when stopped or playing back to set the unit in recording standby, and press the **PB CONT** button.
- **2.** The self-timer icon  $\Theta$  appears with the time shown to the right on the recorder status screen.

Each time you press the **PB CONT** button, the setting changes as follows.

Time shown to the right of the icon

OFF (default)  $\rightarrow$  5S (5 seconds)  $\rightarrow$  10S (10 seconds)  $\rightarrow$  OFF

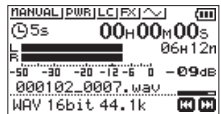

**3.** Set the time period, and press the **RECORD** [ $\bullet$ ] or  $\blacktriangleright$ button.

Recording will start after the set time period.

- i When the set time is elapsing, the **REC** indicator blinks faster.
- The self-timer cannot be used when recording is paused.
- The self-timer function cannot be used when using the AUTO REC function.
- During overwrite recording, the self-timer cannot be used.

# <span id="page-29-0"></span>**Using tone output**

The tone output function can be used to automatically insert a tone signal whenever recording starts and stops. By connecting the /**LINE OUT** jack on the left side of the unit and the external mic input jack of a digital SLR camera and using the auto tone function, the same tone signal will be recorded to files on both units. These tones can be used as guides when synchronizing the files in video editing software.

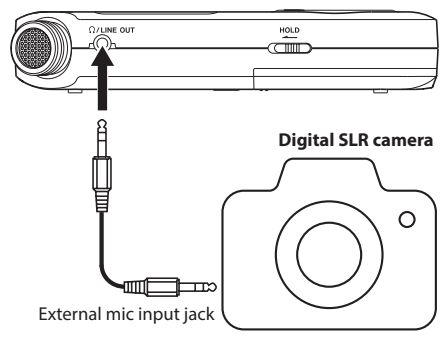

Connection example

### <span id="page-29-1"></span>**Setting the AUTO TONE**

- **1.** Press the **MENU** button to open the MENU screen.
- **2.** Use the + or button to select (highlight) the REC  $SETTHG$  menu item, and press the  $\blacktriangleright$  button. The REC SETTING screen opens.
- **3.** Use the + or button to select (highlight) the AUTO TONE item, and press the  $\blacktriangleright$  or  $\blacktriangleright$  button.
- **4.** Use the + or buttons to set when tone signals are inserted.

**Options:** OFF (default), HEAD (recording start only), HEAD+TAIL (recording start and stop)

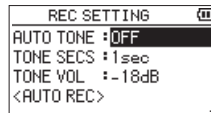

**5.** After completing the setting, press the **☆/** (HOME)[■] button to return to the Home Screen.

#### **CAUTION**

- When recording is stopped by the AUTO REC function, no tone signal will be recorded when it stops.
- During overwrite recording, the automatic tone function cannot be used.

### <span id="page-29-2"></span>**Setting the AUTO TONE length**

You can set the length of the AUTO TONE.

- **1.** Press the **MENU** button to open the MENU screen.
- **2.** Use the + or button to select (highlight) the REC SETTING menu item, and press the  $\blacktriangleright$  button. The REC SETTING screen opens.
- **3.** Use the + or button to select (highlight) the TONE SECS item, and press the  $\blacktriangleright$  or  $\blacktriangleright$  button.
- **4.** Use the + or buttons to set the tone length. **Options:** 0.5sec, 1sec (default), 2sec**,** 3sec

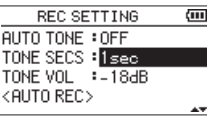

**5.** After completing the setting, press the **⊙/I** (**HOME**) [■] button to return to the Home Screen.

### <span id="page-29-3"></span>**Adjusting the AUTO TONE volume**

You can adjust the volume of the AUTO TONE.

- **1.** Press the **MENU** button to open the MENU screen.
- **2.** Use the + or button to select (highlight) the REC  $SETTING$  menu item, and press the  $\blacktriangleright$  button. The REC SETTING screen opens.
- **3.** Use the + or button to select (highlight) the TONE VOL item, and press the  $\blacktriangleright$  or  $\blacktriangleright$  button.
- **4.** Use the + or buttons to adjust the tone volume. **Options:** -12dB, -18dB(default), -24dB, -30dB, -36dB

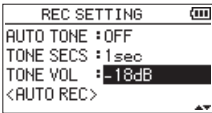

**5.** After completing the setting, press the **ψ/| (HOME)** [■] button to return to the Home Screen.

# <span id="page-30-0"></span>**Recording duration**

The table below shows the maximum recording time on microSD/microSDHC/microSDXC cards of different capacities and recording formats.

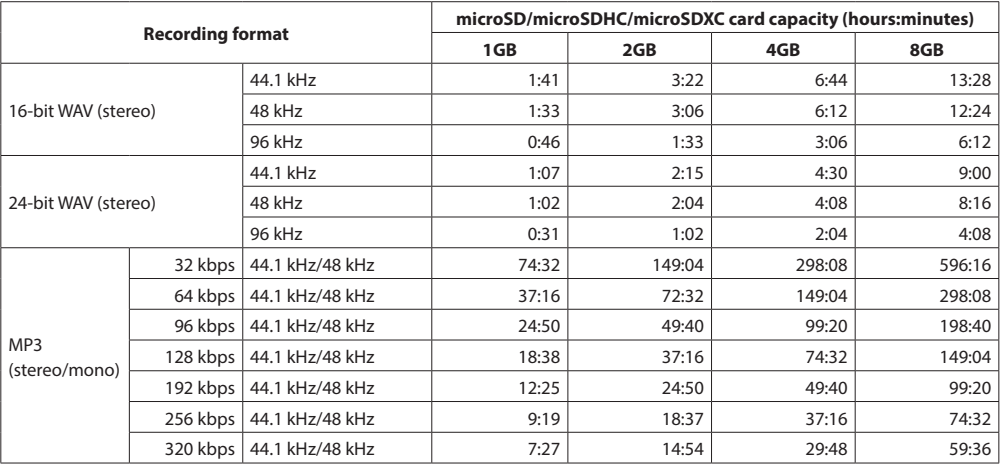

i The recording times shown above are estimates. They might differ depending on the microSD/microSDHC/microSDXC card in use.

• The recording times shown above are not continuous recording times, but rather they are the total possible recording times for the microSD/microSDHC/microSDXC card.

• If the recording time exceeds 24 hours, the unit will automatically continue recording in a new file.

• If recorded in mono in WAV files, the maximum recording time will be double the figures above.

# <span id="page-31-1"></span><span id="page-31-0"></span>**5 – Working with Files and Folders (BROWSE screen)**

On the BROWSE screen, you can view the contents of the MUSIC Folder, which contains the audio files on the microSD card that you can use with the unit. On this screen, you can also play and erase selected audio files, create folders, add tracks to the playlist and so on[. \(See "Using the playlist" on](#page-35-1)  [page 36\)](#page-35-1)

#### **TIP**

If you connect the unit with a computer by USB or mount the microSD card on a computer using a card reader or other input, you can use the computer to change the folder structure within the MUSIC folder and erase files as you would the contents of a hard drive. Furthermore, you can change file names from the computer.

To open the BROWSE screen, press the **MENU** button to open the MENU screen. Use the + or − button to select BROWSE and press the  $\blacktriangleright$  button.

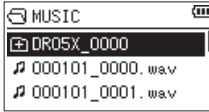

The contents of the folder that contains the file that was selected on the Home Screen before the BROWSE screen was opened appears on the display.

# <span id="page-31-2"></span>**Screen navigation**

On the BROWSE screen, folders and music files appear in a hierarchical structure much like they would appear on a computer. Only two levels of folders can be created.

- Use the + or button to select files and folders.
- When a folder is selected, press the  $\blacktriangleright\blacktriangleright$  button to show the contents of that folder.
- When a file or folder is selected, press the  $\blacktriangleleft$  button to exit the currently open folder and go up a level in the folder structure.
- When a file or folder is selected, press the **QUICK** button to open the pop-up window.
- $\bullet$  When a file is selected, press the  $\blacktriangleright$  button to return to the Home Screen and play the file. This folder that contains this file becomes the current folder, and new recorded file will be saved in this folder. If the playback area has been set to FOLDER, this folder becomes the new playback area.
- When a folder is selected, press the  $\blacktriangleright$  button to return to the Home Screen. The first file in the folder (shown at the top of the file list) will be played.

This folder becomes the current folder, and new recorded files will be saved in this folder. Regardless of the previous setting, the playback area is set to FOLDER, and this folder becomes the new playback area.

# **Icons on the BROWSE screen**

The meanings of icons that appear on the BROWSE screen are as follows.

### **Root Music Folder (MUSIC)**

The MUSIC Folder is the highest (root) level folder in the hierarchy shown on the BROWSE screen.

### **Audio file**

The  $\mu$  icon appears before the names of music files.

### **Plus folder**

This is a folder that contains subfolders.

#### **Plain folder**

This is a folder that does not contain subfolders.

### **Open folder ( )**

The contents of the folder marked with this icon currently appear on this screen.

# <span id="page-31-3"></span>**File operations**

Select the desired audio file on the BROWSE screen and press the **QUICK** button to open the pop-up window that is shown below.

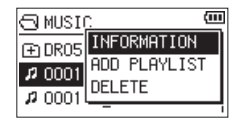

Use the + or − button to select the item you want from the following list and press the  $\blacktriangleright$  button to execute it.

### INFORMATION

Information (date/time, size) about the selected file appears. Press the  $\blacktriangleleft$  button to return to the BROWSE screen.

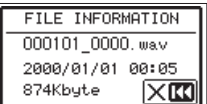

#### <span id="page-32-0"></span>ADD PLAYLIST

Adds the selected file to the playlist[. \(See "Using the playlist"](#page-35-1)  [on page 36\)](#page-35-1)

### DELETE

A message appears to confirm that you want to delete the file.

To delete the file, press the  $\blacktriangleright\blacktriangleright$  button. To cancel deletion, press the  $\blacktriangleright$  button.

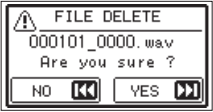

#### **NOTE**

The pop-up menu can also be closed by pressing the **QUICK** button.

# <span id="page-32-1"></span>**Folder operations**

Select the desired folder on the BROWSE screen and press the **QUICK** button to open the pop-up window that is shown below.

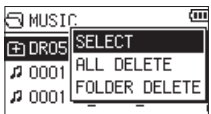

Use the + or − button to select the item you want from the following list and press the  $\blacktriangleright$  button to execute it.

### SELECT

Returns to the Home Screen and selects the first file in the folder. Regardless of the previous setting, the playback area is set to FOLDER, and this folder becomes the new playback area. When recording, files are created in this folder.

### ALL DELETE

A pop-up message appears to confirm that you want to delete all the files in the selected folder at once. To delete the file, press the  $\blacktriangleright\blacktriangleright$  button. To cancel deletion, press the  $\blacktriangleright$  button.

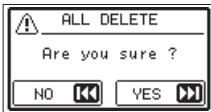

### FOLDER DELETE

A pop-up message appears to confirm immediate deletion of the selected folder and all files in it.

Press the  $\blacktriangleright\blacktriangleright$  button to delete the folder and all files in it. Press the  $\blacktriangleleft$  button to cancel deletion.

#### **NOTE**

- $\bullet$  You cannot erase read-only files and files that are not recognized by this unit.
- The pop-up menu can also be closed by pressing the **QUICK** button.

# **Creating a new folder**

In the file list, NEW FOLDER appears at the bottom.

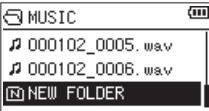

Select (highlight) NEW FOLDER, and press the  $\blacktriangleright$  button. It shows a message to confirm creation of a new folder.

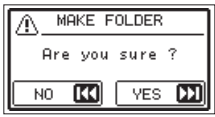

Press the  $\blacktriangleright\blacktriangleright$  button to create a new folder or press the  $\blacktriangleright$  button to cancel.

Since this unit supports only a two-level folder structure, the NEW FOLDER function is not available in second-level folders. A newly created folder becomes the current folder (currently selected folder), and recorded files are saved in this folder. If the playback area has been set to FOLDER, this folder becomes the playback area.

# <span id="page-33-0"></span>**6 – Playback**

On the Home Screen, you can use the  $\blacktriangleleft$  and  $\blacktriangleright$  buttons to select the playback track. The files that you can select are determined by the playback area setting. Limiting the playback area makes track selection easier when you have numerous recorded and copied tracks on the microSD card. On the PLAY SETTING screen, you can select all files, the current folder or the playlist as the playback area. You can also use the BROWSE screen to set a folder as the playback area.

#### **NOTE**

On the BROWSE screen, regardless of the playback area setting, you can select any file on the card that you want.

# **Adjusting the playback volume**

The volume of output through the built-in speaker or the  $\Omega/$ **LINE OUT** connector can be adjusted using the + or − button while the Home Screen is open.

A pull-up volume indicator appears.

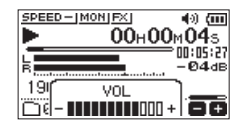

# <span id="page-33-1"></span>**Setting the playback area (AREA)**

Set the playback area for repeat and ordinary playback on the PLAY SETTING screen.

- **1.** Press the **MENU** button to open the MENU screen.
- **2.** Use the + or button to select (highlight) the PLAY SETTING menu item, and press the  $\blacktriangleright$  button. This opens the PLAY SETTING screen.

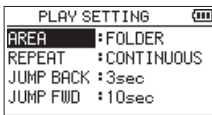

**3.** Use the + or – button to select (highlight) the AREA item, and press the  $\blacktriangleright$  or  $\blacktriangleright$  button.

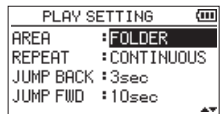

- **4.** Use the + or − button to set the playback area.
	- ALL FILES

Set the playback area as all files in the Music Folder on the microSD card.

#### FOLDER (default)

Set the playback area as all the files in the currently selected folder.

#### PLAYLIST

Set the playback area as the files in the playlist. [\(See](#page-35-1)  ["Using the playlist" on page 36\)](#page-35-1)

If there is no playlist defined, a No PLAYLIST pop-up appears.

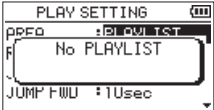

**5.** After completing the setting, press the **⊙/I** (**HOME**) [■] button to return to the Home Screen.

#### **NOTE**

The current playback area setting appears in the lower left of the Home Screen.

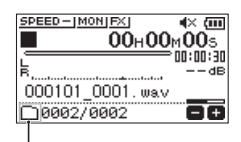

Playback area indication

# <span id="page-34-0"></span>**Selecting a folder for the playback area (1)**

Regardless of the current playback area, if you select a folder on the BROWSE screen, the playback area changes to the selected folder.

- **1.** Press the **MENU** button to open the MENU screen.
- **2.** Use the + or − button to select BROWSE, and press the  $\blacktriangleright$  button.

The BROWSE screen will open.

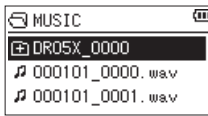

The content of the folder that contains the file selected on the Home Screen is displayed.

**3.** Use the  $\blacktriangleright$  or  $\blacktriangleright$  button to select a folder level, and use the + or − button to select a folder.

For an explanation of how to use the BROWSE screen, see ["Screen navigation" on page 32](#page-31-2).

**4.** Press the **QUICK** button to open the following pop-up window.

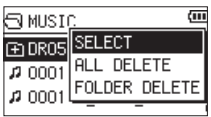

Use the + or − button to select SELECT, and press the  $\blacktriangleright$  button.

The Home Screen reopens with the first file in the folder selected, and the unit is stopped.

Regardless of the previous setting, the playback area is set to FOLDER, and this folder becomes the playback area. This folder becomes the current folder, and new recorded files will be saved in this folder.

# **Selecting a folder for the playback area (2)**

When the playback area is set to FOLDER, if you select a file on the BROWSE screen, the folder that contains the selected file becomes the playback area.

- **1.** Press the **MENU** button to open the MENU screen.
- **2.** Use the + or − button to select BROWSE, and press the  $\blacktriangleright$  button.

The BROWSE screen will open.

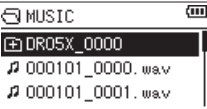

The content of the folder that contains the file selected on the Home Screen is displayed.

**3.** Use the  $\blacktriangleright$  or  $\blacktriangleright$  button to select a folder level, and use the + or − button to select the folder that contains the track (file) you want to play.

For an explanation of how to use the BROWSE screen, see ["Screen navigation" on page 32.](#page-31-2)

- 4. Press the **FFI** button.
- **5.** Use the + or − button to select the desired file.

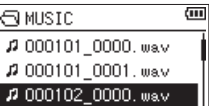

**6.** Press the **>** button.

The display returns to the Home Screen, and the selected track starts playing. This folder becomes the current folder, and new recorded files will be saved in this folder.

In addition, the folder that contains this file becomes the playback area regardless of the playback area folder set previously.

# <span id="page-35-1"></span><span id="page-35-0"></span>**Using the playlist**

You can make a list of files for playback (playlist).

On the PLAY SETTING screen if you select PLAYLIST for the AREA item, you can set playback to just the tracks in your playlist.

# **Adding files to the playlist**

- **1.** Press the **MENU** button to open the MENU screen.
- **2.** Use the + or − button to select BROWSE, and press the  $\blacktriangleright$  button.

The BROWSE screen will open.

#### **NOTE**

For an explanation of how to use the BROWSE screen, see ["5 – Working with Files and Folders \(BROWSE screen\)" on](#page-31-1)  [page 32.](#page-31-1)

**3.** Use the + or − button to select the file you want to add to the playlist, and press the **QUICK** button.

A pop-up window appears.

#### **NOTE**

For details about how to select the file, see ["Screen](#page-31-2)  [navigation" on page 32](#page-31-2).

**4.** Use the + or − button to select ADD LIST.

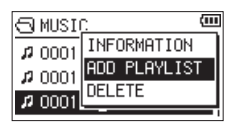

**5.** Press the **>** button.

The track is added to the playlist and the popup window closes.

**6.** Repeat steps 3, 4, and 5 as necessary to add more tracks to the playlist. The tracks are numbered in the order that they are added.

# <span id="page-35-2"></span>**Editing the playlist**

You can view and edit the playlist you have made on the PLAYLIST screen. You can also use this screen to play tracks and to edit the playlist.

- **1.** Press the **MENU** button to open the MENU screen.
- **2.** Use the + or − button to select BROWSE, and press the  $\blacktriangleright$  button.

The BROWSE screen will open.

**3.** Use the  $\blacktriangleleft$  button to move to the top folder level.

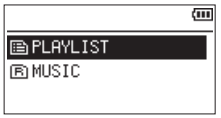

**4.** Use the + or − button to select PLAYLIST, and press the  $\blacktriangleright\blacktriangleright$  button.

This opens the PLAYLIST screen.

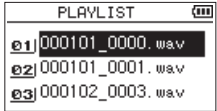

**5.** Use the + or − button to select the file you want to edit, and press the **QUICK** button. A pop-up window appears.

> **PLAYLIST** ता **MOVE** 01 **DELETE øz**<sub>1</sub>000 ALL CLEAR  $\frac{1}{23}000$

**6.** Use the + or − button to select the item you want from the following list and press  $\blacktriangleright$  button to execute it. MOVE

> Select this to change the order of tracks in the playlist. In addition to the file name, the track number also appears highlighted in inverse.

• Use the + or – button to move the selected track to a different position in the playlist.

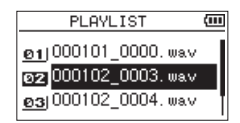

In the above example, the 4th track has been moved to the 3rd track position.

 $\bullet$  Press the  $\blacktriangleright$  button.

This completes movement and reopens the PLAYLIST screen.

DELETE (Remove)

Remove the selected track from the playlist. The file is removed from the playlist, but it is not erased from the microSD card.

ALL CLEAR

A confirmation message appears to confirm that you want to remove all the files from the playlist. Press the  $\blacktriangleright$  button to clear the files. Press the  $\blacktriangleright$  button to cancel removal.

For this operation, it does not matter which track you select in step 3. All the files are removed from the playlist, but they are not erased from the microSD card.

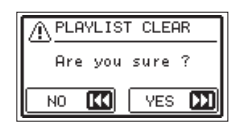

# <span id="page-36-0"></span>**Selecting files for playback (skipping)**

When the Home Screen is open, use the  $\blacktriangleright$  and  $\blacktriangleright$ buttons to select the file for playback.

If you press the  $\blacktriangleright$   $\blacktriangleright$  button when the playback position is located at the middle of a file, it will return to the beginning of that file. If you press the  $\blacktriangleleft$  button when located at the beginning of a file, the playback position will skip to the beginning of the previous file.

If you press the  $\blacktriangleright\blacktriangleright$  button when located at the beginning of or middle of a file, the playback position will skip to the beginning of the next file.

#### **NOTE**

- Files in the playback area can be played.
- The track name, file number and other file information for the currently playing file appear on the display.
- When the IN and OUT points are set between the current position and the end of the track, pressing this button skips to those points. Use the  $\blacktriangleleft$  and  $\blacktriangleright$  buttons if you want to move between songs.

# **Playing recordings**

When the Home Screen is open and playback is stopped, press the  $\blacktriangleright$  button to start playback.

#### **NOTE**

- $\overline{\bullet}$  Files in the playback area can be played.
- You can also choose files for playback by name on the BROWSE screen.

### **Pausing**

When the Home Screen is open and a file is playing back, press the **D**/l (HOME) [■] button to pause playback at the current position.

Press the  $\blacktriangleright$  button again to restart playback from that position.

# **Stopping**

When the Home Screen is open and a file is playing back, press the  $\bigcirc$ /| (**HOME**) [8] button to pause playback. Press the **b/I** (HOME) [■] button again to return to the beginning of the file.

# **Searching backward and forward**

When the Home Screen is open and a file is playing back or stopped, press and hold the  $\blacktriangleright$  or  $\blacktriangleright$  button to search the playback file backward or forward.

#### **NOTE**

Press and hold the  $\blacktriangleright$  or  $\blacktriangleright$  button to accelerate the search speed.

# <span id="page-36-1"></span>**Repeat playback (REPEAT)**

You can repeatedly play one file or multiple files within a designated area.

- **1.** Press the **MENU** button to open the MENU screen.
- **2.** Use the + or button to select (highlight) the PLAY SETTING menu item, and press the  $\blacktriangleright$  button. This opens the PLAY SETTING screen.
- **3.** Use the + or button to select (highlight) the REPEAT item, and press the  $\blacktriangleright$  or  $\blacktriangleright$  button.

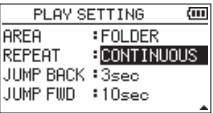

**4.** Use the + or − button to select a repeat mode. CONTINUOUS (default)

All files in the playback area are played in sequence one time. (This setting is the ordinary playback mode.) SINGLE

The selected track is played once without repeating. The  $\blacksquare$  licon appears on the Home Screen.

1 REPEAT

The current file is played repeatedly.

The  $\ddotsc$  licon appears on the Home Screen.

ALL REPEAT

All files in the selected playback area are played back repeatedly.

The  $\ddotsc$  **HLL** icon appears on the Home Screen.

#### **NOTE**

If you start loop playback, the repeat operation automatically switches to CONTINUOUS if it is in SINGLE, 1 REPEAT, or ALL REPEAT mode.

**5.** After completing the setting, press the **b**/l (HOME) [■] button to return to the Home Screen and start playback.

# <span id="page-37-0"></span>**Special playback control functions**

The unit has some special playback control functions. For example, you can play a selected section of a file repeatedly or change the tempo of music without changing the pitch. You can also enhance the perceived overall sound pressure for comfortable listening when the playback sound is difficult to hear.

These playback control functions enable effective practice and analysis of musical passages.

# **Playback Control screen**

Use the Playback Control screen to set the playback control functions.

While the Home Screen is open when stopped or playing back, press the **PB CONT** button to open the Playback Control screen.

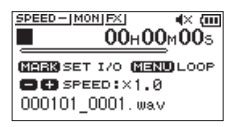

This screen can be used to make settings for the playback speed and loop playback.

After you finish making settings on this screen, press the ¤ (**HOME**) [8] or **PB CONT** button to return to the Home Screen.

# <span id="page-37-1"></span>**Loop playback of a selection**

With this function, you can continuously repeat (loop) the playback of a selection that you make.

**1.** While the Home Screen is open when stopped or playing back, press the **PB CONT** button to open the Playback Control screen.

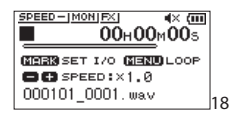

**2.** Press the  $\triangleright$  button to start playback, and press the **MARK** button at the start point of the section that you want to play repeatedly.

This position is set as the IN (start) point.

**3.** Press the **MARK** button at the end point of the section that you want to play repeatedly.

This position is set as the OUT (end) point, and loop playback of the section between the IN and OUT points starts.

During loop playback the  $\Phi I/0$  indicator also appears. Press the **PB CONT** button to return to the Home Screen while maintaining the IN (start) and OUT (end) point and loop settings.

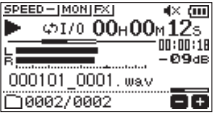

- The I/O Too Short pop-up message appears if the section between the IN and OUT points is too short. Set them again. The section should be 1 second or longer.
- Press the **MARK** button again to clear the IN and OUT points.
- To stop loop playback, press the **MENU** button when the Playback Control screen is open. Press the **MENU** button again to start loop playback between the set IN and OUT points.
- You cannot set the IN and OUT points in different files.
- The previous IN and OUT point settings are lost when you set the IN point on a different file.
- Accurate assignment of IN and OUT points is not always possible for variable bit rate (VBR) MP3 files.

# <span id="page-38-0"></span>**Changing the playback speed (VSA)**

This unit has a built-in variable speed audition (VSA) function to change the playback speed without changing its pitch.

#### **CAUTION**

The VSA function will not work when you select a file recorded with a sampling rate of 96kHz. At this time, **SPEED X** will appear on the Home Screen. However, the playback speed can be changed.

Even though it will not affect this file, the playback speed adjustment will become effective when a 44.1/48kHz file is selected using the  $\blacktriangleright$  or  $\blacktriangleright$  button on the Home Screen.

When the Playback Control screen is open, press the + or – button to increase or decrease the playback speed.

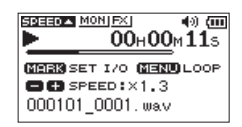

The VSA function can change the playback speed in the range from 0.5 (50%) to 2.0 (200%) times (in 0.1 increments) the normal speed.

Press the **PB CONT** button to return to the Home Screen while maintaining the set playback speed.

The **SPEED**  $\triangleq$  or **SPEED**  $\triangleq$  icon appears if the playback speed is set to a value larger or smaller than 1.0, respectively.

# <span id="page-38-1"></span>**Setting the playback equalizer**

You can choose from different sound equalization settings to enhance listenability (PLAY EQ).

Use the PLAY EQ item on the I/O SETTING screen or the Quick menu to set the playback equalization.

### **Operation from the MENU screen**

- **1.** Press the **MENU** button to open the MENU screen.
- **2.** Use the + or button to select (highlight) I/O SETTING and press the  $\blacktriangleright$  button. The I/O SETTING screen will open.
- **3.** Use the + or button to select (highlight) the PLAY EQ menu item, and press the  $\blacktriangleright$  button.

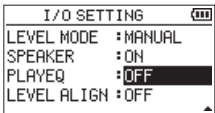

**4.** Use the + and – buttons to adjust the playback equalization.

TREBLE, MIDDLE, and BASS indicate that adjustment in the high, middle, or low frequency range is enabled, and + and – indicate that the sound level in that range is increased or decreased, respectively.

**Options:** OFF (default), TREBLE +, TREBLE -, MIDDLE +, MIDDLE -, BASS +, BASS -

**5.** After completing the setting, press the **D**/l (HOME) [■] button to return to the Home Screen.

### **Operation from the Quick menu**

**1.** During playback when the Home Screen is open, press the **QUICK** button to open the Quick menu.

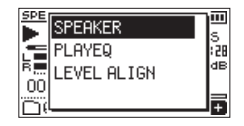

**2.** Use the + or – button to select (highlight) the PLAY EQ menu item, and press the  $\blacktriangleright$  button. This opens the PLAY EQ screen.

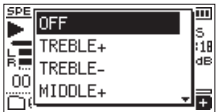

**Options:** OFF (default), TREBLE +, TREBLE -, MIDDLE +,  $MIDDIF = RASS + RASS -$ 

**3.** Use the + or − button to select (highlight) a setting, and  $p$  press the  $\blacktriangleright$  button to enable it and return to the Home .<br>Screen

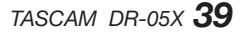

# <span id="page-39-1"></span><span id="page-39-0"></span>**Increasing the perceived overall sound pressure to enhance listenability (LEVEL ALIGN)**

If the playback sound is very small and indiscernible, the perceived overall sound pressure can be increased to enhance listenability. (Level Alignment)

### **Operation from the MENU screen**

- **1.** Press the **MENU** button to open the MENU screen.
- **2.** Use the + or button to select (highlight) the I/O SETTING menu item, and press the  $\blacktriangleright$  button. The I/O SETTING screen will open.
- **3.** Use the + or − button to select LEVEL ALIGN and press the  $\blacktriangleright$  button.

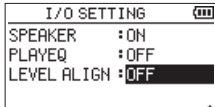

**4.** Use the + and − buttons to set the LEVEL ALIGN function.

**Options:** OFF (default), ON

**5.** After completing the setting, press the **D**/l (HOME) [■] button to return to the Home Screen.

### **Operation from the Quick menu**

**1.** During playback when the Home Screen is open, press the **QUICK** button to open the Quick menu.

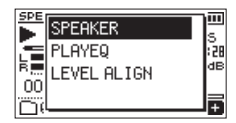

- **2.** Use the + or − button to select LEVEL ALIGN and press the  $\blacktriangleright$  button.
- **3.** A screen to enable/disable the level alignment function appears.

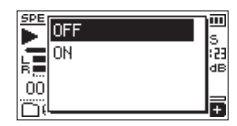

**4.** Use the + or − button to select (highlight) ON, and press the  $\blacktriangleright$  button to enable the level alignment function. Select (highlight) OFF and press the  $\blacktriangleright$  button to disable the level alignment function.

#### **NOTE**

The level alignment function might not have much effect depending on the source of the sound (for example, a music file that has already had sound pressure adjusted).

# <span id="page-39-2"></span>**Using the jump function**

During playback, you can jump backward or forward from the current playback position by a set amount of time. The same playback status will be retained after jumping.

The jump forward function can only be used during dictation playback mode, overwrite recording mode and with the file division function. Operation differs in these modes.

Use the JUMP BACK and JUMP FWD settings to set the backward and forward times.

JUMP BACK

**Options:** OFF, 1sec, 3sec (default), 5sec, 10sec, 30sec, 1min, 5min, 10min

JUMP FWD

**Options:** OFF, 1sec, 3sec, 5sec, 10sec (default), 30sec, 1min, 5min, 10min

### **Operation when not using dictation playback mode, overwrite recording mode or the file division function**

#### **Jump back**

During playback, press the  $\blacktriangleright$  button to jump back from the current position by the set JUMP BACK time.

#### **Operation when using dictation playback mode, overwrite recording mode or the file division function Jump back**

During playback, press the  $\blacktriangleleft$  button to jump back from the current position by the set JUMP BACK time.

#### **Jump forward**

During playback, press the  $\blacktriangleright$  button to jump forward from the current position by the set JUMP FWD time.

#### **NOTE**

When jumping back, if the amount of time from the current playback position to the beginning of the file is less than the set "JUMP BACK" time, playback will jump to the beginning of the file. When jumping forward, if the amount of time from the current playback position to the end of the file is less than the set "JUMP FWD" time, playback will jump to the end of the file and pause.

*40 TASCAM DR-05X*

# <span id="page-40-1"></span><span id="page-40-0"></span>**Setting the jump back time**

### **Operation from the MENU screen**

- **1.** Press the **MENU** button to open the MENU screen.
- **2.** Use the + or button to select (highlight) the PLAY  $SFTTHG$  menu item, and press the  $\blacktriangleright$  button. This opens the PLAY SETTING screen.
- **3.** Use the + or button to select the JUMP BACK menu item, and press the  $\blacktriangleright$  button.

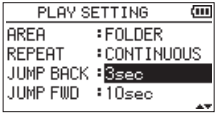

- **4.** Use the + and buttons to set the jump back time.
- **5.** After completing the setting, press the **☆/** (HOME) [■] button to return to the Home Screen.

#### **NOTE**

If the amount of time to the beginning of the file is less than the set time, playback will jump to the beginning of the file and continue playing or pause.

### **Operation from the Quick menu**

- **1.** Switch the operation mode of the unit to dictation playback mode. [\(See "Enabling DICTATION PLAY mode"](#page-44-1)  [on page 45\)](#page-44-1)
- **2.** During playback when in dictation playback mode, press the **QUICK** button to open the Quick menu.

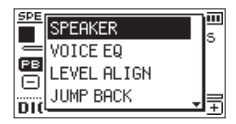

**3.** Use the + or – button to select the JUMP BACK menu item, and press the  $\blacktriangleright$  button.

The JUMP BACK time setting screen will open.

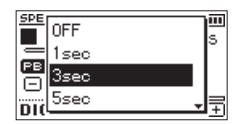

**4.** Use the + or − button to select (highlight) a setting, and  $p$  press the  $\blacktriangleright$  button to enable it and return to the Home Screen.

# <span id="page-40-2"></span>**Setting the jump forward time**

### **Operation from the MENU screen**

- **1.** Press the **MENU** button to open the MENU screen.
- **2.** Use the + or button to select (highlight) the PLAY  $SFTTHG$  menu item, and press the  $\blacktriangleright$  button. This opens the PLAY SETTING screen.
- **3.** Use the + or button to select the JUMP FWD menu item, and press the  $\blacktriangleright$  button.

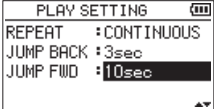

- **4.** Use the + and buttons to set the jump forward time.
- **5.** After completing the setting, press the **ψ/l** (HOME) [■] button to return to the Home Screen.

#### **NOTE**

If the amount of time to the end of the file is less than the set time, playback will jump to the end of the file and pause.

### **Operation from the Quick menu**

**1.** During playback when in dictation playback mode, press the **QUICK** button to open the Quick menu.

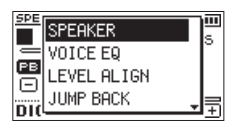

**2.** Use the + or – button to select the JUMP FWD menu item, and press the  $\blacktriangleright$  button.

The JUMP FWD time setting screen will open.

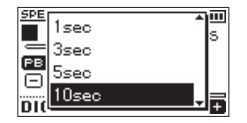

**3.** Use the + or − button to select (highlight) a setting, and press the  $\blacktriangleright$  button to enable it and return to the Home Screen.

# <span id="page-41-0"></span>**Features of the QUICK button**

The **QUICK** button can be used for the following functions.

The functions of the **QUICK** button for different screens and states are as follows.

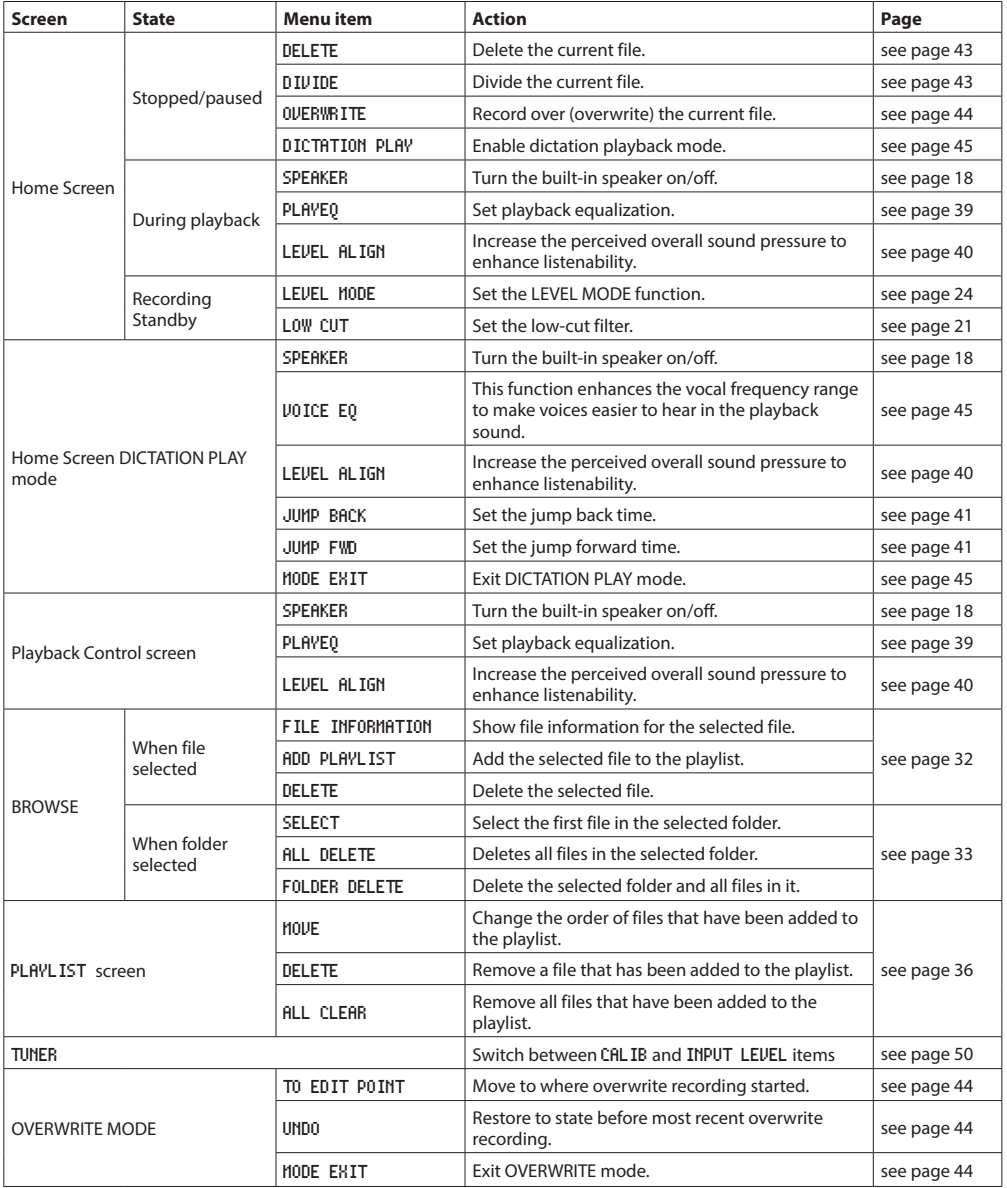

# <span id="page-42-0"></span>**Quick menu**

Press the **QUICK** button to open the Quick menu when you want to use it.

The content of the Quick menu differs according to the recorder status and operation mode.

**Press the QUICK** or  $\langle \cdot \rangle / |$  (**HOME**) [ $\blacksquare$ ] button to close the Quick menu.

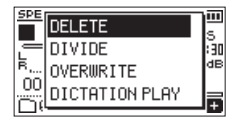

Quick menu when playback is stopped or paused

# <span id="page-42-1"></span>**Deleting files**

The currently selected file can be deleted without using the BROWSE screen.

- **1.** To delete a file, select it using the  $\blacktriangleright$  or  $\blacktriangleright$  button or the BROWSE screen.
- **2.** While the Home Screen is open when stopped, press the **QUICK** button to open the Quick menu.

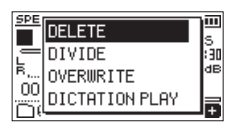

- **3.** Use the + or − button to select DELETE.
- **4.** Press the ► button to open a confirmation screen for file deletion.

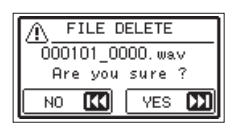

To delete the file, press the  $\blacktriangleright\blacktriangleright$  button. To cancel deletion, press the  $\blacktriangleright$  button.

# <span id="page-42-2"></span>**Dividing the selected file (DIVIDE)**

A recorded file can be divided into two at a specified position.

- **1.** Select a file to be divided using the  $\blacktriangleleft$  or  $\blacktriangleright$  button or the BROWSE screen.
- **2.** While the Home Screen is open when stopped, press the **QUICK** button to open the Quick menu.

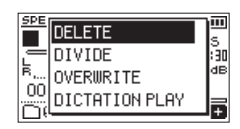

**3.** Use the + or − button to select DIVIDE, and press the  $\blacktriangleright$  button.

The DIVIDE screen will open.

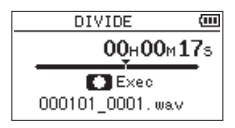

**4.** Use the + or − button to specify the position for file division, and press the **RECORD** [0] button. The following pop-up window appears.

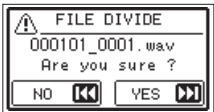

**5.** Press the **N** button to divide the file. If you press the  $\blacktriangleleft$  button, the file will not be divided and the DIVIDE screen will reopen.

#### **NOTE**

- $\bullet$  When the DIVIDE screen is open, you can press the  $\blacktriangleright$ button and set the divide position while playing the track.
- When the DIVIDE screen is open, press the  $\blacktriangleright$  button to start/pause playback and press the  $\blacktriangleright \blacktriangleright \blacktriangleright$  button to move to the beginning/end of the track. Adjust the position for file division using the + or − button. Press and hold the + or − button to move the position continuously.
- After dividing a file, two new files with "\_a" and "\_b" added to the end of the original file name are created.

#### Examples

File name before division 000101\_0001.wav File names after division 000101\_0001\_a.wav (part before division point) 000101\_0001\_b.wav (part after division point)

#### **CAUTION**

- MP3 files cannot be divided.
- If the microSD card has insufficient open space, division might not be possible.
- Division is not possible if the file name would become more than 200 characters long.
- Division is not possible if the name that would be given to a new file is the same as the name of an existing file.

#### **TIP**

Add marks during recording at positions where you want to divide a file. By opening the DIVIDE screen after moving to a mark, you can divide at its position. [\(See "Adding](#page-47-1)  [marks manually" on page 48\)](#page-47-1)

# <span id="page-43-1"></span><span id="page-43-0"></span>**Overwrite recording**

A recorded file can be overwritten from a desired position.

# **Selecting a file to overwrite record**

On the BROWSE screen, select the file to overwrite record.

#### **NOTE**

File skipping cannot be used to select files in overwrite recording mode.

### **Activating overwrite recording mode**

**1.** While the Home Screen is open when stopped, press the **QUICK** button to open the Quick menu.

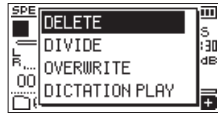

**2.** Use the  $+$  or  $-$  button to select the OVERWRITE menu item, and press the  $\blacktriangleright$  button.

This will activate overwrite recording mode.

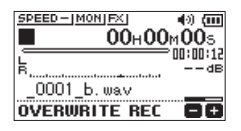

**3.** Use the  $\blacktriangleright \blacktriangleleft$ ,  $\blacktriangleright \blacktriangleright \blacktriangleright$  and  $\blacktriangleright$  buttons to stop at the position where you want to start overwrite recording. At this time, using the  $\blacktriangleright$  or  $\blacktriangleright$  button will jump[.](#page-39-2) [\(See "Using the jump function" on page 40\)](#page-39-2)

### **Conducting overwrite recording**

- **1.** Press the **RECORD** [0] button.
	- The following pop-up window appears.

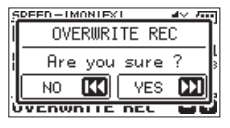

Press the  $\blacktriangleright\blacktriangleright$  button to close the pop-up window and start recording standby.

- **2.** Press the **RECORD** [●] button again to start overwrite recording.
- **3.** Press the **b**/**|** (**HOME**) [■ ] button to stop overwrite recording.

After stopping recording, the unit will return to the overwrite recording starting point and stop.

# <span id="page-43-2"></span>**Checking the result of recording**

Play the recorded file to check it.

#### **NOTE**

 $\overline{\mathrm{To}}$  return to the starting point of overwrite recording, you can select TO EDIT POINT from the Quick menu.

# <span id="page-43-3"></span>**Undoing and redoing**

In overwrite recording mode, you can undo an overwrite recording once to return to the immediately previous state. You can also restore (REDO) an undone change.

#### **CAUTION**

- Overwrite recording does not change the file name.
- Overwrite recording can be done as many times as you like, but only the file before the most recent overwritten recording will be retained. Overwriting again will delete the earlier file.

### <span id="page-43-4"></span>**Ending overwrite recording mode**

When the Home Screen is open and the unit is stopped, use the Quick menu to select MODE EXIT, and press the button.

This ends overwrite recording mode.

#### **CAUTION**

Ending overwrite recording mode will delete any file available for UNDO (REDO) operations.

# <span id="page-44-2"></span><span id="page-44-0"></span>**Transcribing recorded files (DICTATION PLAY)**

The DICTATION PLAY mode allows you to search for the parts of the selected file that you want to hear during playback, making it useful for transcribing meeting minutes, for example.

In DICTATION PLAY mode, the file skip function is disabled to prevent accidentally moving to the previous or next file. Select the file before enabling DICTATION PLAY Mode.

# <span id="page-44-1"></span>**Enabling DICTATION PLAY mode**

**1.** While the Home Screen is open when stopped, press the **QUICK** button to open the Quick menu.

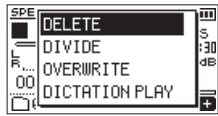

**2.** Use the + or – button to select (highlight) the DICTATION PLAY menu item, and press the  $\blacktriangleright$  button. This will activate DICTATION PLAY mode.

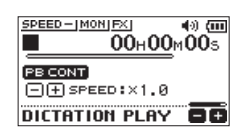

### **Adjusting the playback equalization**

Using the Quick menu, you can make the audio easier to hear.

- VOICE EQ: This makes the vocal frequency range easier to hear.
- LEVEL ALIGN: The overall sound pressure is increased to enhance listenability.

### **Changing the playback position**

Press  $\blacktriangleleft$  briefly: jump back Press  $\blacktriangleright\blacktriangleright$  briefly: jump forward

You can set the jump back and jump forward times from the Quick menu when stopped.

### **Changing the playback volume and speed**

Press the **PB CONT** to switch between changing the volume and speed of playback.

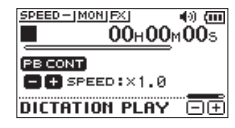

Playback speed adjustment mode

Use the + and − buttons to change the playback volume/ speed.

# **Exiting DICTATION PLAY mode**

When the Home Screen is open and the unit is stopped, use the Quick menu to select MODE EXIT, and press the button.

This exits DICTATION PLAY mode.

- Recording is not possible in DICTATION PLAY mode.
- Menu operations are not possible in DICTATION PLAY mode.
- $\bullet$  To use a menu, exit DICTATION PLAY mode temporarily.

# <span id="page-45-0"></span>**8 – Timer recording functions**

Recording can be started and stopped at set times. Make date and time, recording level and other recording settings before using the timer recording functions.

#### **NOTE**

When timer recording is enabled, the following functions are disabled.

- Auto recording
- Pre-recording
- Auto tone
- Automatic power saving

# **Opening the timer recording screen**

Open the TIMER REC screen to set the timer recording functions.

**1.** Press the **MENU** button to open the MENU screen, and select the TIMER REC item.

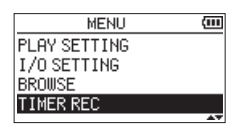

**2.** Press the  $\blacktriangleright$  button to open the TIMER REC screen.

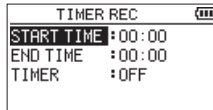

# <span id="page-45-1"></span>**Setting start and end times for timer recording**

**1.** Use the + and − buttons to select START TIME or END TIME, and press the  $\blacktriangleright$  or  $\blacktriangleright$  button. An  $\Box$  will appear to the right of the time being set.

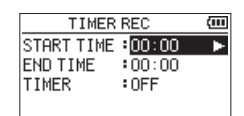

**2.** Press the  $\blacktriangleright$  button to open the time setting screen.

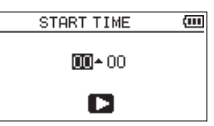

START TIME screen

- **3.** Use the  $\blacktriangleleft$  and  $\blacktriangleright$  buttons to move the cursor, and use the + and − buttons to change the hour and minute.
- **4.** After making the setting, press the **>** button to confirm.

- $\bullet$  Always press the  $\blacktriangleright$  button to confirm the setting. Pressing the **MENU** or  $\bigcirc$  / **(HOME**) [■] button will discard the changes.
- The time is displayed in 24-hour format.
- A setting of no time, which is shown as  $--:--$  can be set by setting the start or end time on a time setting screen to a value higher than 23.

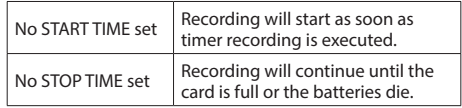

# <span id="page-46-1"></span><span id="page-46-0"></span>**Executing timer recording**

**1.** Use the + and − button to select TIMER and press the  $\blacktriangleright$   $\blacktriangleright$  or  $\blacktriangleright$  button.

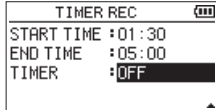

**2.** Use the + or – button to select the function. When the setting is being changed,  $\Box$  appears to the right of the setting option.

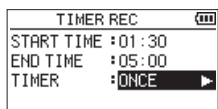

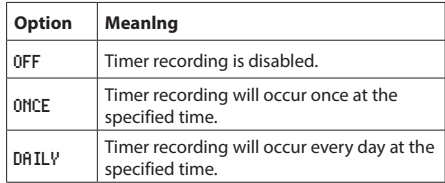

#### **NOTE**

- **.** If either the START TIME or FND TIME is left unset, the options available will be OFF and ONCE.
- Timer recording is not possible if neither the START TIME nor the FND TIME is set  $(--:--$  shown).

#### **TIP**

Generally, recording for several hours should be possible (44.1kHz/16-bit WAV) after standing by for 24 hours. When the standby time is long or the setting is DAILY, use a TASCAM PS-P520U AC adapter or a TASCAM BP-6AA external battery.

**3.** Press the  $\triangleright$  button again to open a confirmation message.

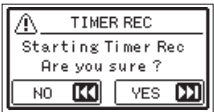

4. Press the  $\blacktriangleright$  button to execute timer recording.

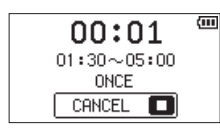

#### **NOTE**

If the START TIME has not been set, recording will start immediately.

o **Recording will start at the set time.**

During timer recording, appears on the screen.

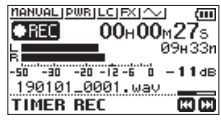

**• Canceling timer recording when in standby** Press the  $\left(\frac{b}{l}\right)$  (**HOME**) [1] button to open a confirmation message.

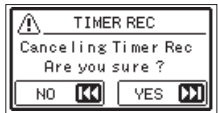

Press the  $\blacktriangleright$  button to cancel timer recording and return to the Home Screen. Canceling will set timer recording to OFF.

#### o **Recording will stop at the set time.**

What happens after recording stops depends on the set operation mode.

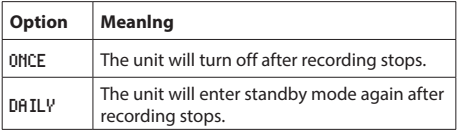

#### **• Canceling scheduled recordings during timer recording**

Press the  $\left(\frac{1}{2}\right)$  (**HOME**) [1] button to open a confirmation message.

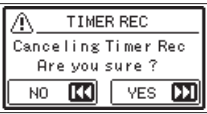

Press the  $\blacktriangleright$  button to cancel timer recording and return to the Home Screen. Canceling will set timer recording to OFF.

- $\bullet$  If the batteries die or power is cut off when in standby, timer recording will not be executed.
- When in standby, operations other than the pressing the ¤ (**HOME**) [8] are disabled.
- If the **HOLD** switch is set in the direction of the arrow, disable the hold function before operating.
- The START TIME or END TIME settings are retained after timer recording completes. The START TIME or END TIME settings are also retained when timer recording is canceled.

# <span id="page-47-1"></span><span id="page-47-0"></span>**Adding marks manually**

When playing, recording or in recording standby, press the **MARK** button to add a mark at any point.

When a mark is added, a pull-up appears at the bottom of the display.

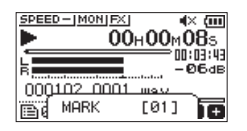

#### **NOTE**

- $\bullet$  Mark information is stored in the file with numbers between 01–99. The maximum number of marks in a file is 99.
- Since the unit is compatible with BWF format WAV files, marks added to a WAV file during recording are stored in it. Marks stored in the file are available when playing back the file using BWF-compatible software, for example.

# **Adding marks automatically to a recording**

This function allows the unit to add marks automatically using AUTO REC.

On the REC SETTING screen, set the AUTO REC MODE to MARK.

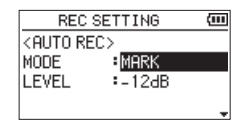

For details, see ["Recording automatically \(AUTO REC\)" on](#page-26-1)  [page 27](#page-26-1).

# **Moving to mark positions**

When stopped, paused or playing back, press the  $\blacktriangleleft$  or / button while pressing the **MARK** button to move (skip) to the previous or next mark in the selected file.

You can use this function to go to the beginning of a song, similar to an index.

#### **NOTE**

You cannot move to a cue mark of a different file.

# **Clearing marks**

When stopped or paused, move to a mark. Then, press the **MARK** button to clear that mark.

<span id="page-48-0"></span>This unit has built-in effects.

Effects can be applied to the input signal during recording and practice as well as to the signal during playback. When an effect is on, the  $\mathbb{E}$  icon appears as light letters on a dark background ( $\Box$ ) at the top of the Home Screen.

#### Effects ON indication

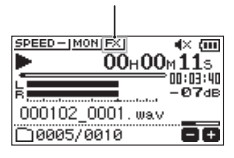

# <span id="page-48-1"></span>**Setting the effect**

- **1.** Press the **MENU** button to open the MENU screen.
- **2.** Use the + and buttons to select (highlight) the OTHERS menu item, and press the  $\blacktriangleright$  button to open the OTHERS screen.
- **3.** Use the + or − button to select EFFECT, and press the  $\blacktriangleright$  button.

The EFFECT screen will open.

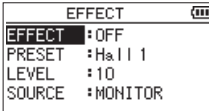

As shown in the above illustration, there are four setting items on the EFFECT screen.

Set each item using the  $\blacktriangleright \blacktriangleleft$ ,  $\blacktriangleright \blacktriangleright$ , + and – buttons.

#### EFFECT

Use this to turn the effect on or off. (Default: OFF)

#### PRESET

Select the preset for the effect being used. See the ["Effects Preset List" on page 49](#page-48-2) for details about the preset effects.

#### LEVEL

Use this to change the output level of the preset effect selected in the PRESET item. Setting range:  $0 - 20$ (Default: 10)

#### SOURCE

Use this to set whether the effect is applied to the input signal (INPUT) or the output signal (MONITOR). (Default: MONITOR)

- **4.** Use the + or button to select the desired item and press the  $\blacktriangleright$  button or  $\blacktriangleright$  button to access that item's settings.
- **5.** Use the + or button to set the desired value.
- **6.** Press the  $\blacktriangleleft$  button when you are done making the setting to return to item selection status.
- **7.** After completing the setting, press the **☆/| (HOME)** [■] button to return to the Home Screen.

#### **CAUTION**

When the sampling frequency is set to 96 kHz, or a WAV file with a sampling frequency of 96 kHz is played, the built-in effects do not work. However, you can still set the built-in effects.

# <span id="page-48-2"></span>**Effects Preset List**

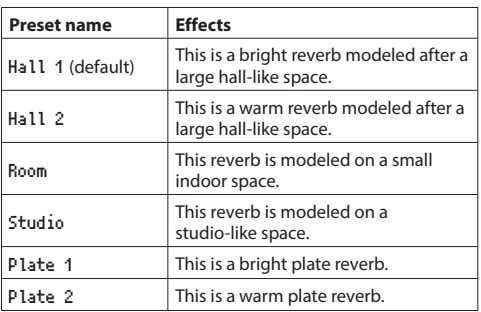

# <span id="page-49-0"></span>**11 – Tuning an instrument**

This unit has a built-in tuner. By inputting sound from a musical instrument, you can tune it accurately while viewing the tuning meter shown in the display.

# <span id="page-49-1"></span>**Using the tuner**

# **Setting the tuner**

- **1.** Press the **MENU** button to open the MENU screen.
- **2.** Use the + and buttons to select (highlight) the OTHERS menu item, and press the  $\blacktriangleright$  button to open the OTHERS menu.
- **3.** Use the + or − button to select TUNER, and press the button.

The TUNER screen will open.

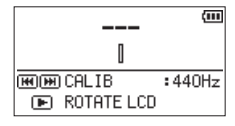

The TUNER screen contains a CALIB option to set the frequency of A. Press the  $\blacktriangleleft \blacktriangleleft$  or  $\blacktriangleright \blacktriangleright$  button to decrease or increase the fundamental frequency.

#### **Setting range:** 435Hz - 445Hz

(in 1 Hz increments, default: 440Hz)

#### **NOTE**

When the TUNER screen is open, press the  $\blacktriangleright$  button to reverse the screen orientation.

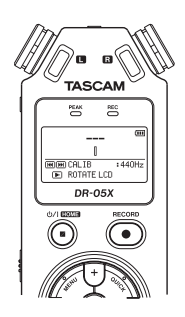

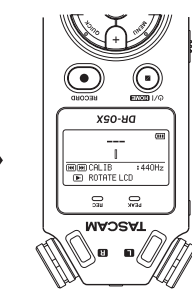

# **Tuning a musical instrument**

- **1.** Open the TUNER screen, and sound a note near the unit. The closest pitch name will be shown above the center of the meter.
- **2.** Tune the instrument so that the target pitch name appears and the center of the tuner lights.

A bar appears to the left or right of center if the sound is lower or higher than the target pitch. The bar becomes longer the more the input pitch differs from the target pitch.

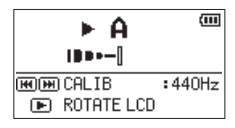

# <span id="page-49-2"></span>**Adjusting the input level for tuning**

- **1.** Press the **QUICK** button to switch CALIB to INPUT LEVEL in the bottom of the TUNER screen.
- **2.** Use the  $\leftarrow$  or  $\rightarrow$  button to adjust the input level. During adjustment, a pull-up with meters showing the input level will appear at the bottom of the display. Adjustment is the same as explained in ["Adjusting the](#page-25-2)  [input level" on page 26](#page-25-2).

<span id="page-50-0"></span>By connecting this unit with a computer using a USB cable, you can power the unit with USB bus power, and use the unit as an SD card reader and as a USB audio interface.

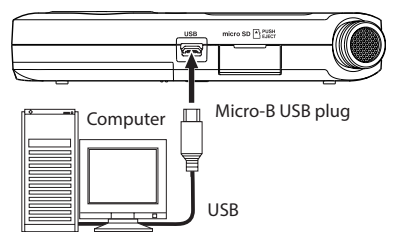

#### **CAUTION**

The unit should be connected directly with the computer instead of via a USB hub.

### <span id="page-50-3"></span>**Powering the unit with USB bus power**

### **When the unit is off**

**1.** Connect the computer and the unit with a USB cable, and turn the unit on to open the USB screen.

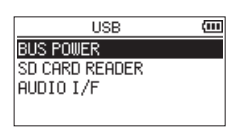

**2.** Use the + or – button to select BUS POWER and press the  $\blacktriangleright$  button to select power from the USB port and reopen the Home Screen.

### **When the unit is on**

When operating on batteries, if you connect the computer and the unit with a USB cable, the unit will be powered from its **USB** port (USB bus power is used first).

#### **NOTE**

The same thing will also happen when using an AC adapter.

# <span id="page-50-2"></span>**Using as an SD card reader**

By connecting this unit with a computer using a USB cable, you can use it as an SD card reader.

You can transfer recorded audio files to a computer and also transfer audio files from a computer to the unit.

### **When the unit is off**

**1.** Connect the computer and the unit with a USB cable, and turn the unit on to open the USB screen.

<span id="page-50-1"></span>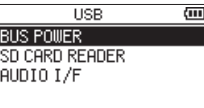

**2.** Use the + or − button to select SD CARD READER and press the  $\blacktriangleright$  button.

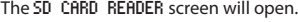

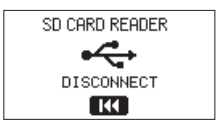

### **When the unit is on**

When operating on batteries, connect the unit and the computer with a USB cable

- **1.** Press the **MENU** button to open the MENU screen.
- **2.** Use the + or − button to select USB, and press the ► button to open the USB screen.

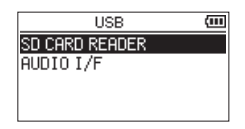

**3.** Use the + or − button to select (highlight) the SD CARD READER item and press the  $\blacktriangleright$  button. The SD CARD READER screen will open.

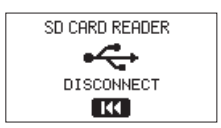

# <span id="page-51-0"></span>**Disconnecting the unit from a computer**

Before disconnecting the computer and the unit, use the proper procedures for the computer to unmount the unit, and press the  $\blacktriangleright$  button.

Press the . button to disconnect from the computer and return to the Home Screen.

# **Transferring files from a computer**

- **1.** Click the "DR-05X" drive on the computer screen to show the "MUSIC" and "UTILITY" folders.
- **2.** Drag and drop files on the computer that you want to transfer to the unit to the "MUSIC" folder.

#### **TIP**

- i You can manage the "MUSIC" folder from the computer.
- You can create subfolders in the "MUSIC" folder up to the second level for use with this unit. Only two levels of folders can be created. This unit cannot recognize subfolders and audio files on the third level or below.
- Since you can set the DR-05X to only play the contents of a specific folder, you can organize files into genres, artists or other categories as you like.
- If you name the subfolders and music files, these names will appear on the screen of this unit.

# <span id="page-51-1"></span>**Using as a USB audio interface**

By connecting this unit with a computer using a USB cable, you can use it as a USB audio interface.

# **Opening the AUDIO I/F screen**

### **When the unit is off**

**1.** Connect the computer and the unit with a USB cable, and turn the unit on to open the USB screen.

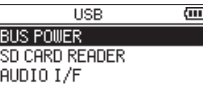

**2.** Use the + or − button to select (highlight) AUDIO I/F, and press the  $\blacktriangleright$  button.

The AUDIO I/F screen will open.

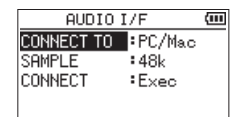

#### **When the unit is on**

When operating on batteries, connect the unit and the computer with a USB cable

- **1.** Press the **MENU** button to open the MENU screen.
- **2.** Use the + or − button to select USB, and press the button to open the USB screen.

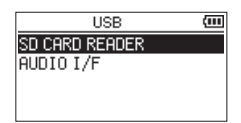

**3.** Use the + or − button to select (highlight) the AUDIO I/F item and press the  $\blacktriangleright$  button. The AUDIO I/F screen will open.

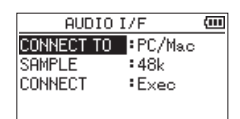

### <span id="page-52-0"></span>**Setting the connected device type**

**1.** When the AUDIO I/F screen is open, use the + or – button to select (highlight) the CONNECT TO menu item, and press the  $\blacktriangleright$  button.

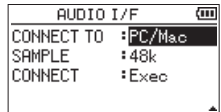

**2.** Use the + and – buttons to set the type of connected device.

**Options:** PC/Mac (default), iOS

#### **NOTE**

- $\bullet$  With Windows, an ASIO driver for the DR-X series can be used. Check the page for this product on the TASCAM website (**https://tascam.com/us/**) for details.
- With a Mac, the standard OS driver will be used, so there is no need to install any software.
- If the connected device type is 105, this unit will operate on batteries.
- Lightning to USB Camera Adapter, for example, is necessary to connect to an iOS device.

### **Connecting**

**1.** When the AUDIO I/F screen is open, use the + or – button to select (highlight) the CONNECT menu item, and press the  $\blacktriangleright$  button.

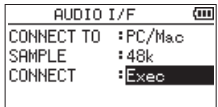

**2.** Press the  $\blacktriangleright$  button to enable audio interface mode and return to the Home Screen.

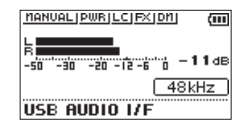

#### **NOTE**

When in audio interface mode, press the **MENU** button to access the following functions.

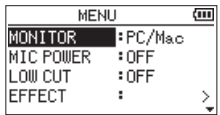

- HONITOR: Set to DIRECT to mix the mic input and computer output sounds, enabling input monitoring without lag.
- MIC POWER: When connecting a microphone that requires plug-in power, set this to ON.
- LOW CUT: Set the cutoff frequency of the low-cut filter during input.
- EFFECT: Open the effect settings screen.
- DISCONNECT: End the USB audio interface mode connection.

# <span id="page-53-0"></span>**13 – Settings and Information**

# <span id="page-53-1"></span>**Viewing information (**INFORMATION**)**

Use the INFORMATION screen to view various types of information about this unit.

Follow the steps below to display the INFORMATION screen.

- **1.** Press the **MENU** button to open the MENU screen.
- **2.** Use the + and buttons to select (highlight) the OTHERS menu item, and press the  $\blacktriangleright$  button to open the OTHERS screen.
- **3.** Use the + or − button to select INFORMATION, and press the  $\blacktriangleright$  button.

The INFORMATION screen contains the following three pages. Use the + or − button to move through the pages.

i **File information page (**FILE**)**

Shows information about the currently loaded file.

- i **Card information page (**CARD**)** Shows the use status of the currently inserted microSD card
- i **System information page (**SYSTEM**)**

Shows the unit's system setting information and firmware version.

# **File information page (**FILE**)**

The FILE page shows information about the currently selected file.

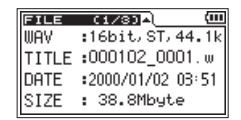

#### WAV**/**MP3

This hows the audio file format.

For WAV files, bit length, stereo/mono, and sampling frequency (Hz) also appear.

For MP3 files, the bit rate (kbps), CBR (constant bit rate) or VBR (variable bit rate) type, and sampling frequency (Hz) also appear.

### TITLE

Shows the file name.

If an MP3 file has ID3 tag title information that information appears.

#### DATE

Date of file creation

#### SIZE

File size

### **Card information page**

The CARD page shows the status of the currently inserted microSD card.

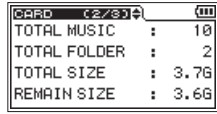

#### TOTAL MUSIC

Shows the number of playable files in the MUSIC Folder.

#### TOTAL FOLDER

Shows the total number of folders in the MUSIC folder.

#### TOTAL SIZE

Shows the total microSD card capacity.

### REMAIN SIZE **/** USED SIZE

Shows the amount of unused/used capacity on the microSD card.

Press the  $\blacktriangleleft$  or  $\blacktriangleright$  button to switch between REMAIN SIZE and USED SIZE.

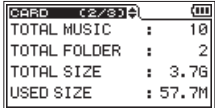

# **System information page**

The SYSTEM page shows information about the unit's system settings and firmware version.

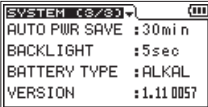

#### AUTO PWR SAVE

Shows the automatic power OFF setting.

#### BACKLIGHT

Shows the automatic backlight OFF setting.

#### BATTERY TYPE

Shows the battery type setting.

#### VERSION

Shows the system firmware version.

# <span id="page-54-0"></span>**System Settings**

From the SYSTEM screen, you can change various settings to optimize the device for your use environment and other requirements.

Follow the steps below to display the SYSTEM screen.

- **1.** Press the **MENU** button to open the MENU screen.
- **2.** Use the + or button to select (highlight) the SYSTEM menu item, and press the  $\blacktriangleright$  button. This opens the SYSTEM screen.

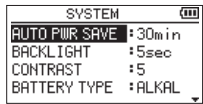

The following settings can be made for the items on the SYSTEM screen.

Use the  $\blacktriangleleft$  or  $\blacktriangleright$  button and the + or − button to set each item.

### <span id="page-54-1"></span>**Setting the automatic power saving function**

You can use the AUTO PWR SAVE item to set the amount of time from when the unit last operated or was used until the power turns off (enters standby) automatically.

**Options:** OFF (does not turn off automatically), 3min, 5min, 10min, 30min (default)

# <span id="page-54-2"></span>**Setting the backlight**

Use the BACKLIGHT item to set the time after the last operation until the backlight automatically turns off.

**Options:** OFF (backlight off), 5sec (default), 10sec, 15sec, 30sec, ALWAYS (always on)

# <span id="page-54-3"></span>**Adjusting the display contrast**

Use CONTRAST to adjust the display contrast. **Options:** 1–20 (default: 5)

# <span id="page-54-4"></span>**Setting the battery type**

Use the BATTERY TYPE item to set the battery type. This setting is used to display the remaining battery power and to calculate the minimum capacity for normal operation.

**Options:** ALKAL (alkaline batteries, default), Ni-MH (nickel-metal hydride batteries)

### <span id="page-54-5"></span>**Set the language**

Use the LANGUAGE item to set the language shown on the display.

- **1.** Use the + or − button to select (highlight) the LANGUAGE item and press the  $\blacktriangleright$  button.
	- **Options:**

ENG: use English 日本語: use Japanese FRA: use French ESP: use Spanish DEU: use German ITA: use Italian POR: use Portuguese RUS: use Russian 中文: use Chinese **한글**: use Korean

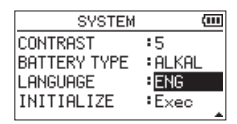

**2.** Press the  $\blacktriangleright$  button to open a pop-up confirmation window.

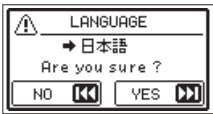

**3.** Press the  $\blacktriangleright$  button to confirm the language selection. To cancel language selection, press the  $\blacktriangleleft$  button.

### **Setting the language if the wrong was set**

After pressing the **b/| (HOME)** [■] button to turn the unit off, press the **U**/l (HOME) [■] button while pressing and holding the **MENU** button. The language selection menu will appear, and you will be able to select the language.

### <span id="page-55-1"></span><span id="page-55-0"></span>**Restoring the factory settings**

Use the INITIALIZE item to restore the various settings of this unit to their factory settings.

- **1.** Use the + or − button to select INITIALIZE, and press the  $\blacktriangleright$  button to highlight Exec.
- **2.** Press the  $\blacktriangleright$  button to open a pop-up confirmation window.

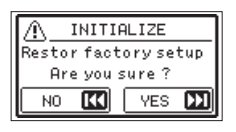

**3.** Press the  $\blacktriangleright$  button to initialize the unit. Press  $\blacktriangleleft$  button to cancel initialization.

### <span id="page-55-2"></span>**Formatting microSD cards**

Use the QUICK FORMAT item to format a microSD card. Formatting a microSD card erases all music files on the card and automatically creates new "MUSIC" and "UTILITY" folders as well as a "dr-1.sys" file.

- **1.** Use the + or − button to select QUICK FORMAT, and press the  $\blacktriangleright$  button to highlight Exec.
- **2.** Press the  $\blacktriangleright$  button to open a pop-up confirmation window.

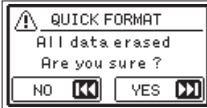

**3.** Press the  $\blacktriangleright$  button to start formatting the microSD card.

Press the  $\blacktriangleleft$  button to cancel formatting the microSD card.

### <span id="page-55-3"></span>**Completely formatting SD cards**

Use the FULL FORMAT item to completely format a microSD card.

Full formatting checks the memory for errors while formatting, so it takes more time than quick formatting.

Full formatting a microSD card erases all music files on the card and automatically creates new "MUSIC" and "UTILITY" folders as well as a "dr-1.sys" file.

- **1.** Use the + or − button to select FULL FORMAT, and press the  $\blacktriangleright$  button to highlight Exec.
- **2.** Press the  $\blacktriangleright$  button to open a pop-up confirmation window.

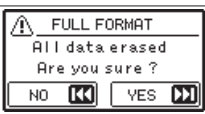

**3.** Press the  $\blacktriangleright$  button to start full formatting of the microSD card.

Press the  $\blacktriangleleft$  button to cancel full formatting of the microSD card.

#### **CAUTION**

When formatting a microSD card, the unit should be operating on power supplied by a PS-P520U adapter (sold separately), computer USB bus power or batteries with sufficient remaining power.

If the power fails during formatting, the formatting may not occur correctly.

- Using the FULL FORMAT option might restore an SD card that has decreased writing performance due to repeated use.
- FULL FORMAT checks the memory for errors while formatting, so it takes more time than QUICK FORMAT.

# <span id="page-56-1"></span><span id="page-56-0"></span>**Setting the file name format**

You can select the format of names given to files recorded by this unit.

- **1.** Press the **MENU** button to open the MENU screen.
- **2.** Use the + and buttons to select (highlight) the OTHERS menu item, and press the  $\blacktriangleright$  button to open the OTHERS screen.
- **3.** Use the + or − button to select FILE NAME, and press the  $\blacktriangleright$  button.

The FILE NAME screen will open.

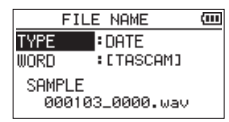

Set each item using the  $\blacktriangleright \blacktriangleleft$ ,  $\blacktriangleright \blacktriangleright$ , + and – buttons. On this screen you can make the following settings for each item.

### **File name format**

The TYPE item can be set to either WORD or DATE.

**Options:** WORD, DATE (default)

WORD: The six characters set in WORD will be included in file name.

Example: DR0000\_0000.wav

DATE: The date is used as the file name (in yymmdd format).

Example: 110101\_0000.wav

#### **NOTE**

The date is set using the unit's internal clock[. \(See "Setting](#page-15-1)  [the date and time" on page 16\)](#page-15-1)

### **Setting the WORD item**

To set the WORD item, use the  $\blacktriangleright$  and  $\blacktriangleright$  buttons to move the cursor, and use the + or − button to select the character. In addition to the alphabet and numbers, the following characters can be used.

 $! \# S \% & ( ) + , - : = \emptyset$   $[ ] \wedge \ {} \; ' \} \sim$ 

# <span id="page-57-0"></span>**14 – Messages**

The following is a list of pop-up messages.

Refer to this list if one of these pop-up messages appears on the DR-05X and you want to check the meaning or determine a proper response.

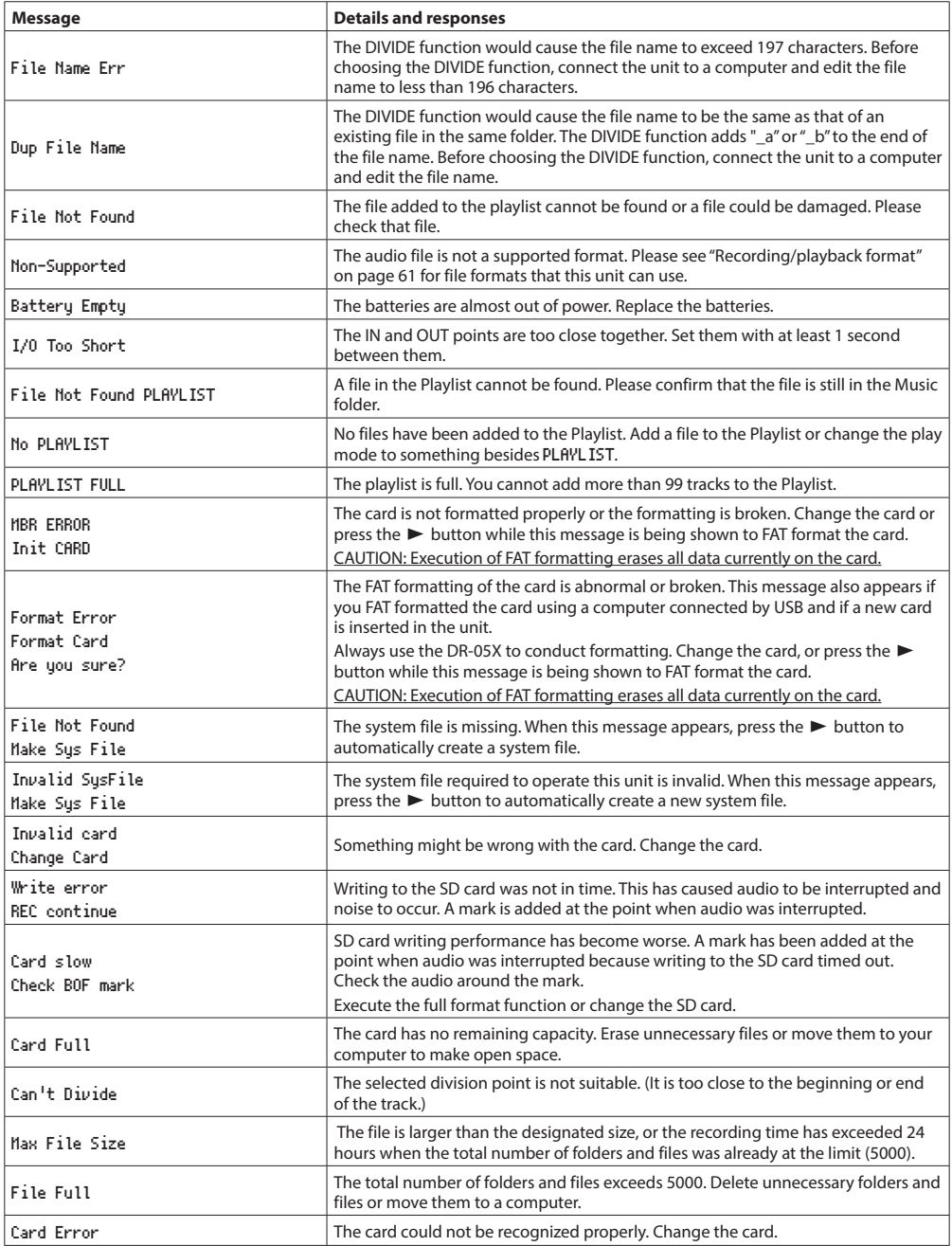

*58 TASCAM DR-05X*

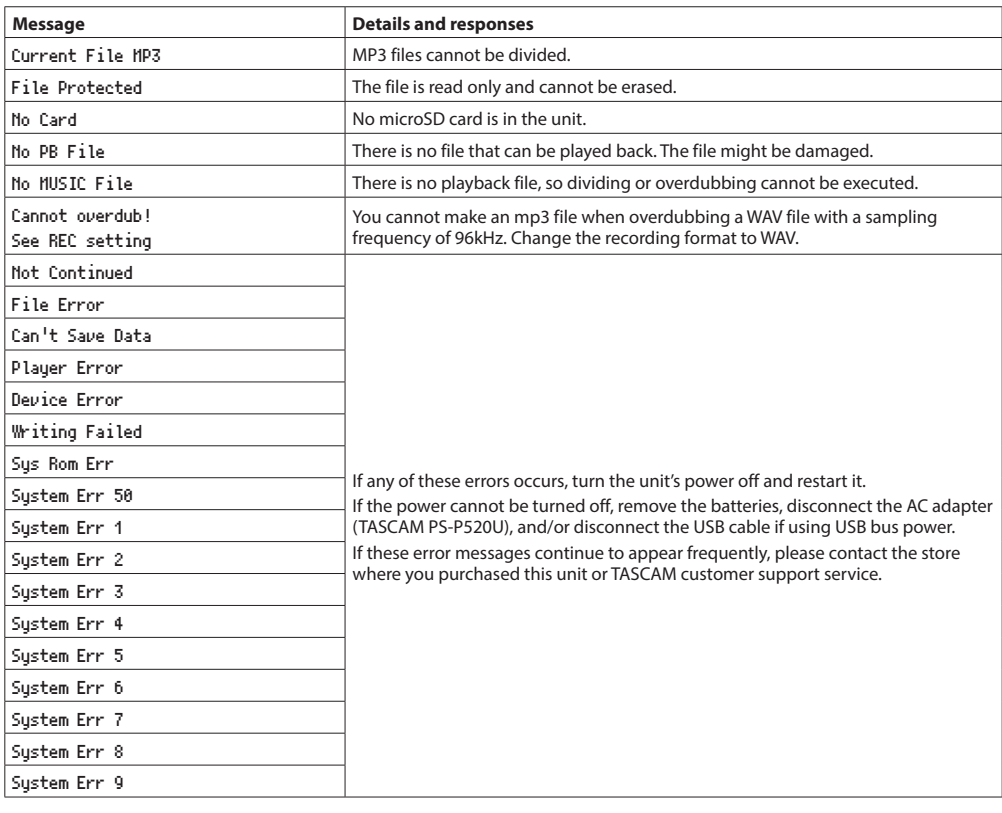

<span id="page-59-0"></span>If you are having trouble with the operation of this unit, please try the following before seeking repair. If these measures do not resolve the issue, please contact the retailer where you purchased this unit or a TASCAM customer support service.

### **The unit does not turn on.**

- Confirm that batteries are installed correctly.
- Confirm that the **HOLD** switch is not set.

### **The unit turns off automatically.**

• Check the automatic power saving function setting. Set it to "Off" to prevent the power from turning off automatically. [\(See "Setting the automatic power saving](#page-54-1)  [function" on page 55\)](#page-54-1)

### **The microSD card is not recognized.**

• Check that the microSD card is inserted correctly.

### **No sound is output or sound is not output from the speaker.**

- Confirm that the output volume is not lowered it too much.
- Confirm that the speaker setting is on. Even if the speaker is on, sound will not be output from the speaker in the following cases.
	- Headphones are connected
	- When recording or in recording standby
	- When in overdubbing mode (See "Enabling [overdubbing mode" on page 26\)](#page-25-1)

### **Recording is not possible.**

- i Confirm that the **REC** indicator is lit. If the **REC** indicator is blinking, the unit is in recording standby.
- Check the remaining available recording time shown on the Recording Screen.

### **The recorded sound is quiet or distorted.**

• Check the input level setting.

### **The unit is not recognized by a computer connected using a USB cable.**

- Confirm that the connected computer uses a compatible operating system.
- The USB function used must be selected from the menu to enable a computer to recognize this unit.
- Confirm that the USB cable is not designed only for charging.
- Confirm that the connection is not being made through a USB hub.

### **Sound skips or noise occurs when in USB audio interface mode.**

For Windows

- Performance options Select "Adjust for best performance".
- Power options Select "High performance".
- Use an ASIO driver for the DR-X series. Check the page for this product on the TASCAM website (**https://tascam.com/us/**) for details.

### **The wrong language was set accidentally.**

• After pressing the **b/** (**HOME**) [■] button to turn the unit off, press the **ψ/| (HOME**) [<sup>8</sup>] button while pressing and holding the **MENU** button.

The language selection menu will appear, and you will be able to select the language.

# <span id="page-60-0"></span>**General**

#### **Recording media**

microSD card (64 MB - 2 GB) microSDHC card (4 GB - 32 GB) microSDXC card (48 GB - 128 GB)

#### <span id="page-60-1"></span>**Recording/playback format**

WAV: 44.1/48/96 kHz, 16/24-bit MP3: 44.1/48 kHz, 32/64/96/128/192/256/320 kbps

#### **Number of channels**

2 channels (stereo)

# **Input/output ratings**

### **Analog audio input/output ratings**

#### **MIC/EXT IN jack (can provide plug-in power)**

Connector: 1/8" (3.5mm) stereo mini jack Input impedance: 18 kΩ or higher (PLUG IN PWR = OFF) 2 kΩ or higher (PLUG IN PWR = ON) Nominal input level: −20 dBV Maximum input level: −4 dBV

### **/LINE OUT jack**

Connector: 1/8" (3.5mm) stereo mini jack Output impedance: 12 Ω Nominal output level: −14 dBV (with 10 kΩ load) Maximum output level: +2 dBV (with 10 kΩ load) Maximum output: 20 mW + 20mW (32Ω load)

#### **Built-in speaker**

0.3 W (mono)

### **Control input/output ratings**

#### **USB port**

Connector type: Micro-B Format USB 2.0 HIGH SPEED mass storage class USB1.1 FULL SPEED audio class

# **Audio performance**

#### **Frequency response**

20 Hz – 20 kHz +0/−1 dB (EXT IN to LINE OUT, 44.1 kHz sampling frequency, JEITA) 20 Hz –22 kHz +0/−1 dB (EXT IN to LINE OUT, 48 kHz sampling frequency, JEITA) 20 Hz – 40 kHz +0/−1.5 dB (EXT IN to LINE OUT, 96 kHz sampling frequency, JEITA)

#### **Distortion**

0.01% or less (EXT IN to LINE OUT, 44.1/48/96 kHz sampling frequency, JEITA)

#### **S/N ratio**

94 dB or higher (EXT IN to LINE OUT, 44.1/48/96 kHz sampling frequency, JEITA)

Note: based on JEITA CP-2150

# **Other specifications**

#### **Power**

2 AA batteries (alkaline or NiMH) USB bus power from a computer AC adapter (TASCAM PS-P520U, sold separately)

#### **Power consumption**

1.7 W (maximum)

### **Battery operation time (continuous operation)**

**• Using alkaline batteries (EVOLTA)** 

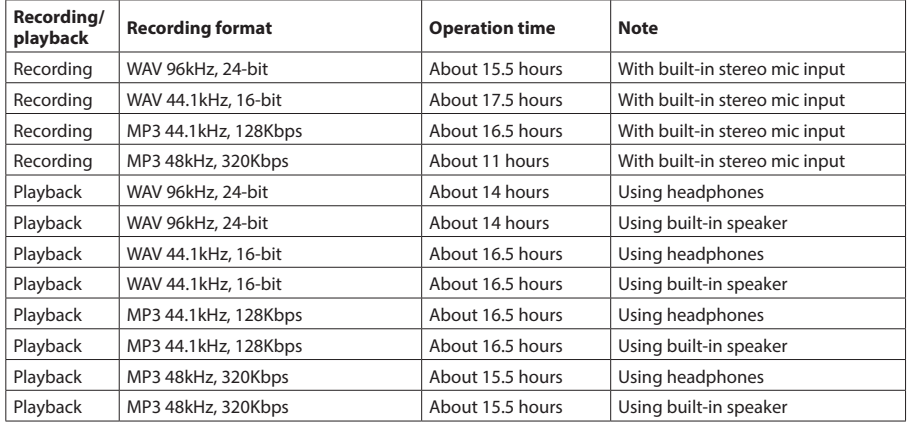

Recording: JEITA recording time Playback: JEITA music playback time

#### **• Using NiMH batteries (eneloop)**

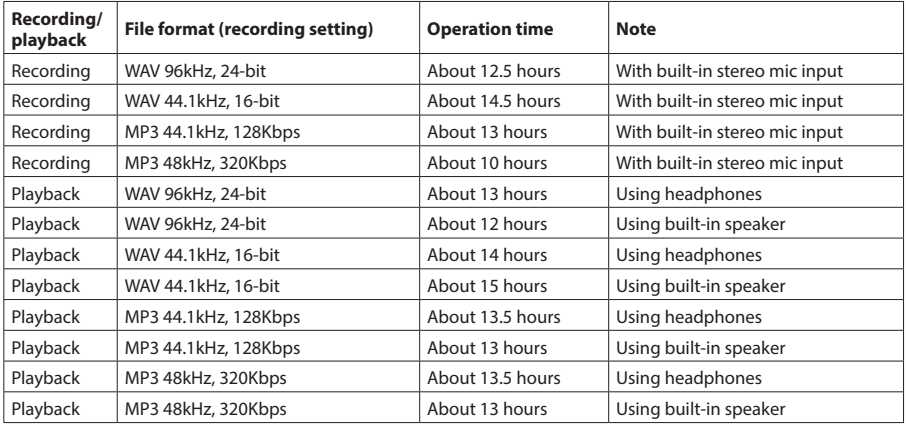

Recording: JEITA recording time Playback: JEITA music playback time

#### **NOTE**

The battery operation times (during continuous operation) could vary depending on the media being used.

### <span id="page-62-0"></span>Dimensions ( $W \times H \times D$ )

61 x 141 x 26mm (2.4" x 5.55" x 1.02")

#### **Weight**

119 g (4.2 oz) (not including batteries) 165 g (5.82 oz) (including batteries)

#### **Operating temperature**

0°C–40°C (32°F–104°F)

# **Dimensional drawings**

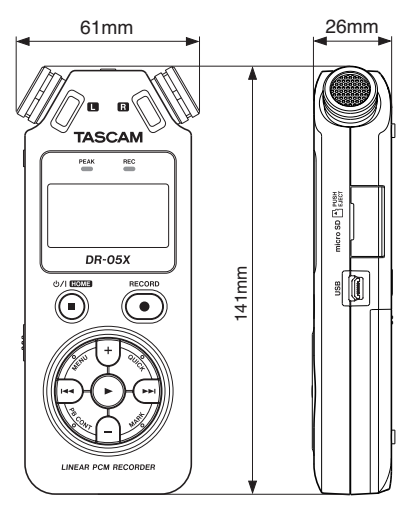

- Illustrations in this manual might differ in part from the actual product.
- Specifications and external appearance might be changed without notification to improve the product.

# **TASCAM**

TEAC CORPORATION **https://tascam.jp/jp/** Phone: +81-42-356-9143

1-47 Ochiai, Tama-shi, Tokyo 206-8530 Japan

### TEAC AMERICA, INC. https://tascam.com/us/

Phone: +1-323-726-0303 10410 Pioneer Blvd., Unit #1, Santa Fe Springs, California 90670, U.S.A

Phone: +44-1923-797205 Luminous House, 300 South Row, Milton Keynes, Buckinghamshire, MK9 2FR, United Kingdom

### TEAC EUROPE GmbH https://www.tascam.eu/de/

Phone: +49-611-71580 Bahnstrasse 12, 65205 Wiesbaden-Erbenheim, Germany

### TEAC SALES & TRADING(SHENZHEN) CO., LTD https://tascam.cn/cn/

Phone: +86-755-88311561~2

Room 817, Xinian Center A, Tairan Nine Road West, Shennan Road, Futian District, Shenzhen, Guangdong Province 518040, China

TEAC UK Ltd. https://www.tascam.eu/en/